# ASA Remote Access VPN met OCSP-verificatie onder Microsoft Windows 2012 en OpenSSL  $\overline{\phantom{a}}$

# Inhoud

Inleiding Voorwaarden Vereisten Gebruikte componenten **Configureren** Netwerkdiagram ASA externe toegang met OCSP Microsoft Windows 2012 CA Installatie van services CA-configuratie voor OCSP-sjabloon OCSP-servicecertificaat OCSP-serviceleases CA Configuration voor OCSP-uitbreidingen **OpenSSL** ASA met meerdere OCSP-bronnen ASA met OCSP ondertekend door verschillende CA Verifiëren ASA - Certificaat verkrijgen via SCEP AnyConnect - Certificaat verkrijgen via webpagina ASA VPN Remote Access met OCSP-validatie ASA VPN Remote Access met meerdere OCSP-bronnen ASA VPN Remote Access met OCSP en ingetrokken certificaat Problemen oplossen OCSP-server omlaag Tijd niet gesynchroniseerd Ondertekende nonces niet ondersteund IIS7-serververificatie Gerelateerde informatie

# Inleiding

Dit document beschrijft hoe u de bevestiging van Online Certificate Status Protocol (OCSP) op een Cisco adaptieve security applicatie (ASA) moet gebruiken voor certificaten die door VPNgebruikers worden aangeboden. Voorbeeldconfiguraties voor twee OCSP-servers (Microsoft Windows Certificate Authority [CA] en OpenSSL) worden weergegeven. In het gedeelte Verifiëren worden gedetailleerde stromen op pakketniveau beschreven en in het gedeelte Problemen oplossen wordt de nadruk gelegd op typische fouten en problemen.

## Voorwaarden

### Vereisten

Cisco raadt kennis van de volgende onderwerpen aan:

- Cisco adaptieve security applicatie configuratie met opdrachtregel voor interface (CLI) en configuratie met Secure Socket Layer (SSL) VPN
- X.509-certificaten
- Microsoft Windows Server
- Linux/OpenSSL

#### Gebruikte componenten

De informatie in dit document is gebaseerd op de volgende software- en hardware-versies:

- Software voor Cisco adaptieve security applicatie, versie 8.4 en hoger
- Microsoft Windows 7 met Cisco AnyConnect Secure Mobility Client, release 3.1
- Microsoft Server 2012 R2
- Linux met OpenSSL 1.0.0j of hoger

De informatie in dit document is gebaseerd op de apparaten in een specifieke

laboratoriumomgeving. Alle apparaten die in dit document worden beschreven, hadden een opgeschoonde (standaard)configuratie. Als uw netwerk live is, moet u de potentiële impact van elke opdracht begrijpen.

## Configureren

Opmerking: Gebruik de [Command Lookup Tool](//tools.cisco.com/Support/CLILookup/cltSearchAction.do) ([alleen geregistreerde](//tools.cisco.com/RPF/register/register.do) klanten) om meer informatie te verkrijgen over de opdrachten die in deze sectie worden gebruikt.

#### Netwerkdiagram

De client maakt gebruik van externe VPN-toegang. Deze toegang kan zijn: Cisco VPN-client (IPSec), Cisco AnyConnect Secure Mobility (SSL/Internet Key Exchange versie 2 [IKEv2]) of WebVPN (portal). Om in te loggen, geeft de client het juiste certificaat en de gebruikersnaam/wachtwoord die lokaal op de ASA zijn geconfigureerd. Het clientcertificaat wordt gevalideerd via de OCSP-server.

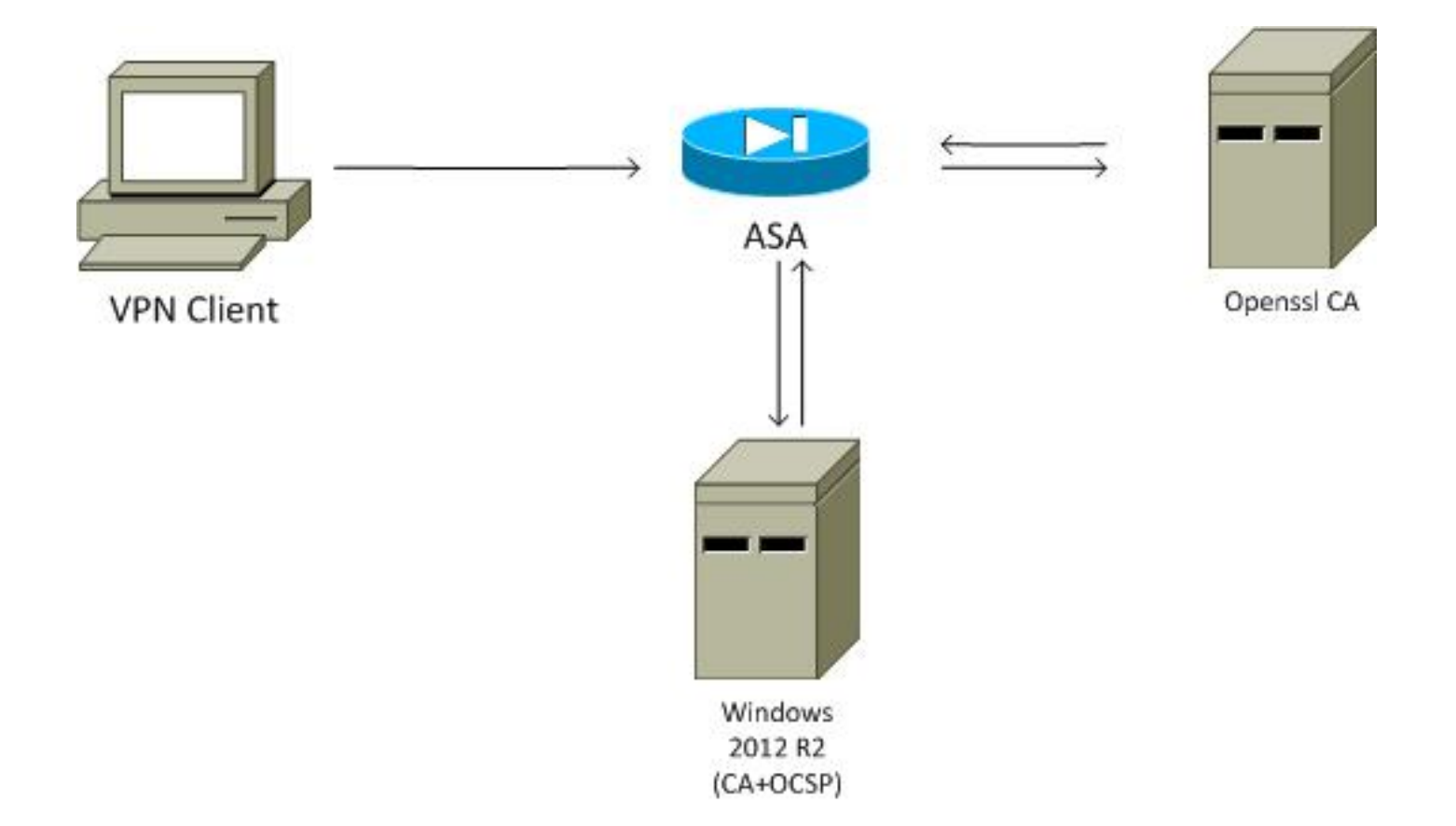

#### ASA externe toegang met OCSP

ASA wordt geconfigureerd voor SSL-toegang. De client maakt gebruik van AnyConnect om in te loggen. ASA gebruikt Simple Certificate Enrollment Protocol (SCEP) om het certificaat aan te vragen:

```
crypto ca trustpoint WIN2012
revocation-check ocsp
enrollment url http://10.147.25.80:80/certsrv/mscep/mscep.dll
```
crypto ca certificate map MAP 10 subject-name co administrator

Er wordt een certificaatkaart gemaakt om alle gebruikers te identificeren van wie de onderwerpnaam het woord beheerder bevat (hoofdlettergevoeligheid). Deze gebruikers zijn gebonden aan een tunnelgroep met de naam RA:

```
webvpn
 enable outside
 anyconnect image disk0:/anyconnect-win-3.1.02040-k9.pkg 1
 anyconnect enable
  tunnel-group-list enable
 certificate-group-map MAP 10 RA
```
De VPN-configuratie vereist een succesvolle autorisatie (dat wil zeggen een gevalideerd certificaat). Het vereist ook de juiste referenties voor de lokaal gedefinieerde gebruikersnaam (authenticatie aaa):

```
aaa authentication LOCAL
aaa authorization LOCAL
group-policy MY internal
group-policy MY attributes
 vpn-tunnel-protocol ikev1 ikev2 l2tp-ipsec ssl-client ssl-clientless
tunnel-group RA type remote-access
tunnel-group RA general-attributes
 address-pool POOL
 default-group-policy MY
 authorization-required
tunnel-group RA webvpn-attributes
authentication aaa certificate
 group-alias RA enable
```
### Microsoft Windows 2012 CA

Opmerking: Zie de [configuratiehandleiding voor Cisco ASA 5500 Series met behulp van de](//www.cisco.com/en/US/docs/security/asa/asa84/configuration/guide/ref_extserver.html) [CLI, 8.4 en 8.6: Configureer een externe server voor security applicatie gebruikersautorisatie](//www.cisco.com/en/US/docs/security/asa/asa84/configuration/guide/ref_extserver.html) voor informatie over de configuratie van de ASA via de CLI.

#### Installatie van services

Deze procedure beschrijft hoe u de rolservices voor de Microsoft server moet configureren:

1. Ga naar Server Manager > Beheer > Rollen en functies toevoegen. De Microsoft-server heeft deze rolservices nodig:

CertificeringsinstantieWebinschrijving voor certificeringsinstanties, die door de client wordt gebruiktOnline Responder, die nodig is voor OCSPService voor inschrijving van netwerkapparaten, die de SCEP-toepassing bevat die door de ASA wordt gebruikt Webservice met beleid kan indien nodig worden toegevoegd.

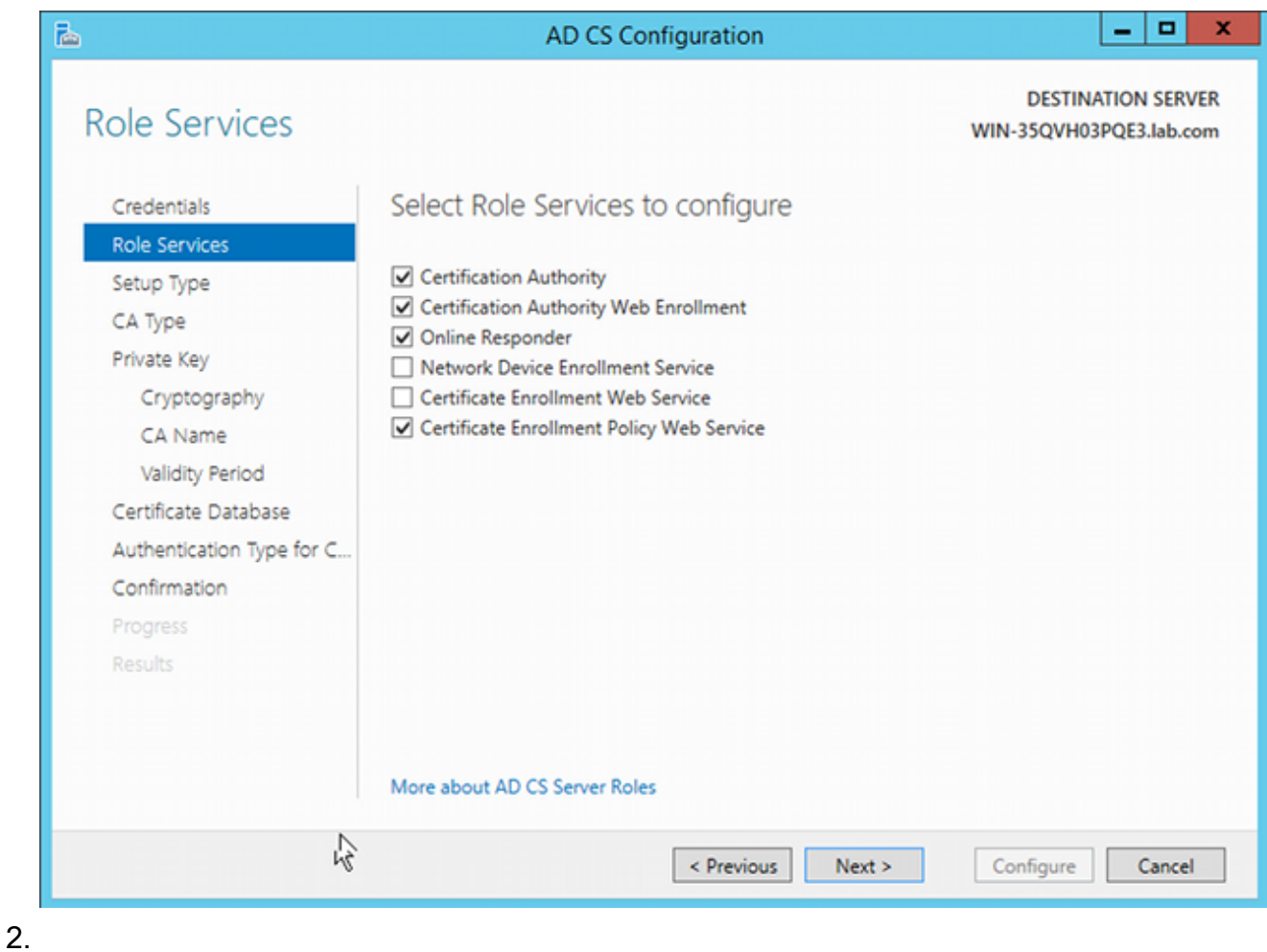

- 3.
- Wanneer u functies toevoegt, dient u Online Responder Tools op te nemen omdat dit een 4.OCSP-module bevat die later wordt gebruikt:

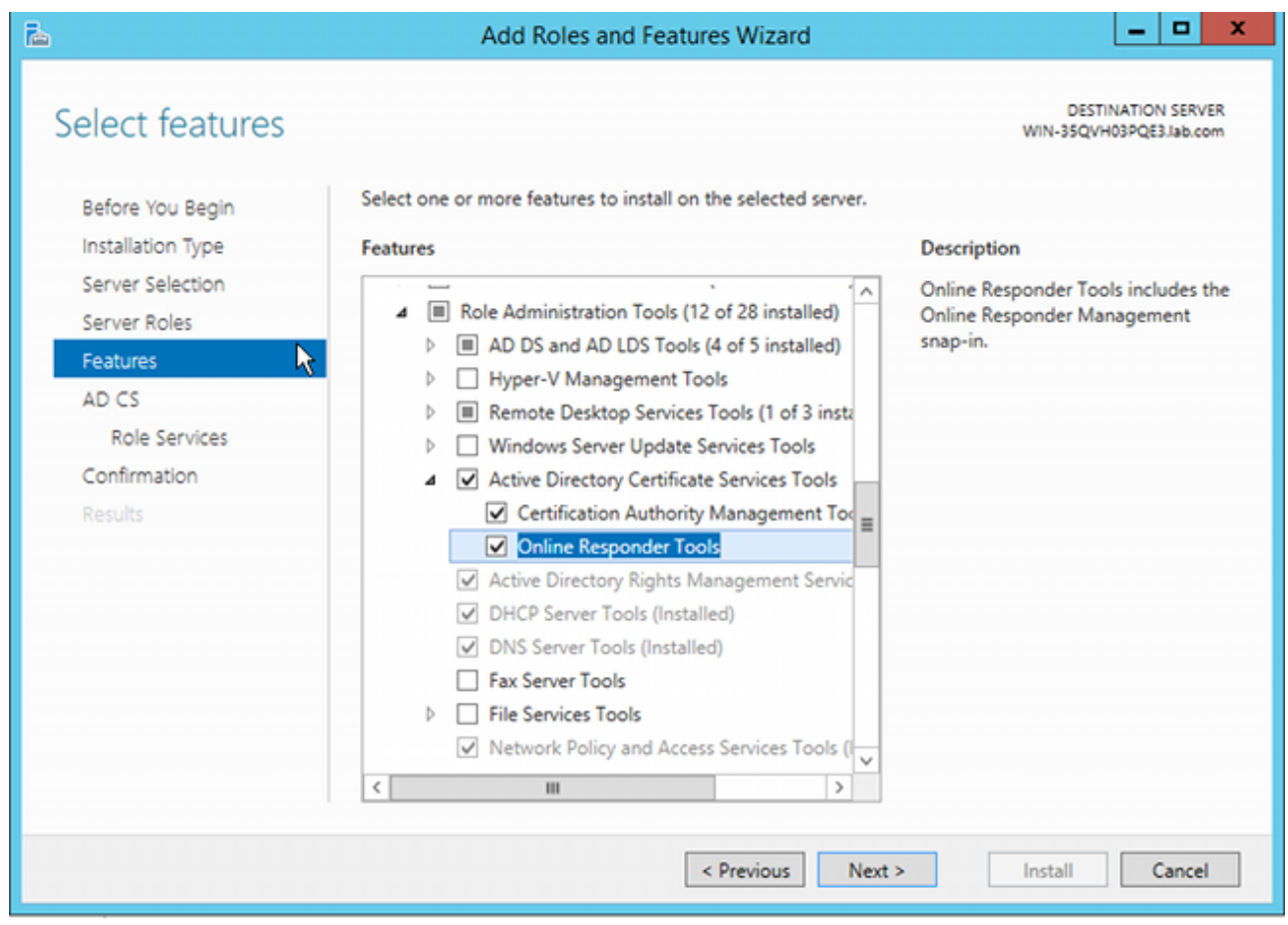

#### CA-configuratie voor OCSP-sjabloon

De OCSP-service gebruikt een certificaat om de OCSP-respons te ondertekenen. Er moet een speciaal certificaat op de Microsoft-server worden gegenereerd, met inbegrip van:

- Uitgebreid sleutelgebruik = OCSP-ondertekening
- OCSP niet herroepingscontrole

Dit certificaat is nodig om OCSP-validatielussen te voorkomen. ASA gebruikt de OCSP-service niet om te proberen het certificaat te controleren dat door de OCSP-service wordt aangeboden.

1. Voeg een sjabloon toe voor het certificaat op de CA. Navigeer naar CA > certificaatsjabloon > Beheer, selecteer OCSP Response Signing en dupliceer de sjabloon. Bekijk de eigenschappen voor de nieuwe sjabloon en klik op het tabblad Beveiliging. De toestemmingen beschrijven welke entiteit wordt toegestaan om een certificaat te verzoeken dat dat malplaatje gebruikt, zodat worden de correcte toestemmingen vereist. In dit voorbeeld is de entiteit de OCSP-service die op dezelfde host wordt uitgevoerd (TEST-CISCO\DC) en heeft de OCSP-service Autoenroll-rechten nodig:

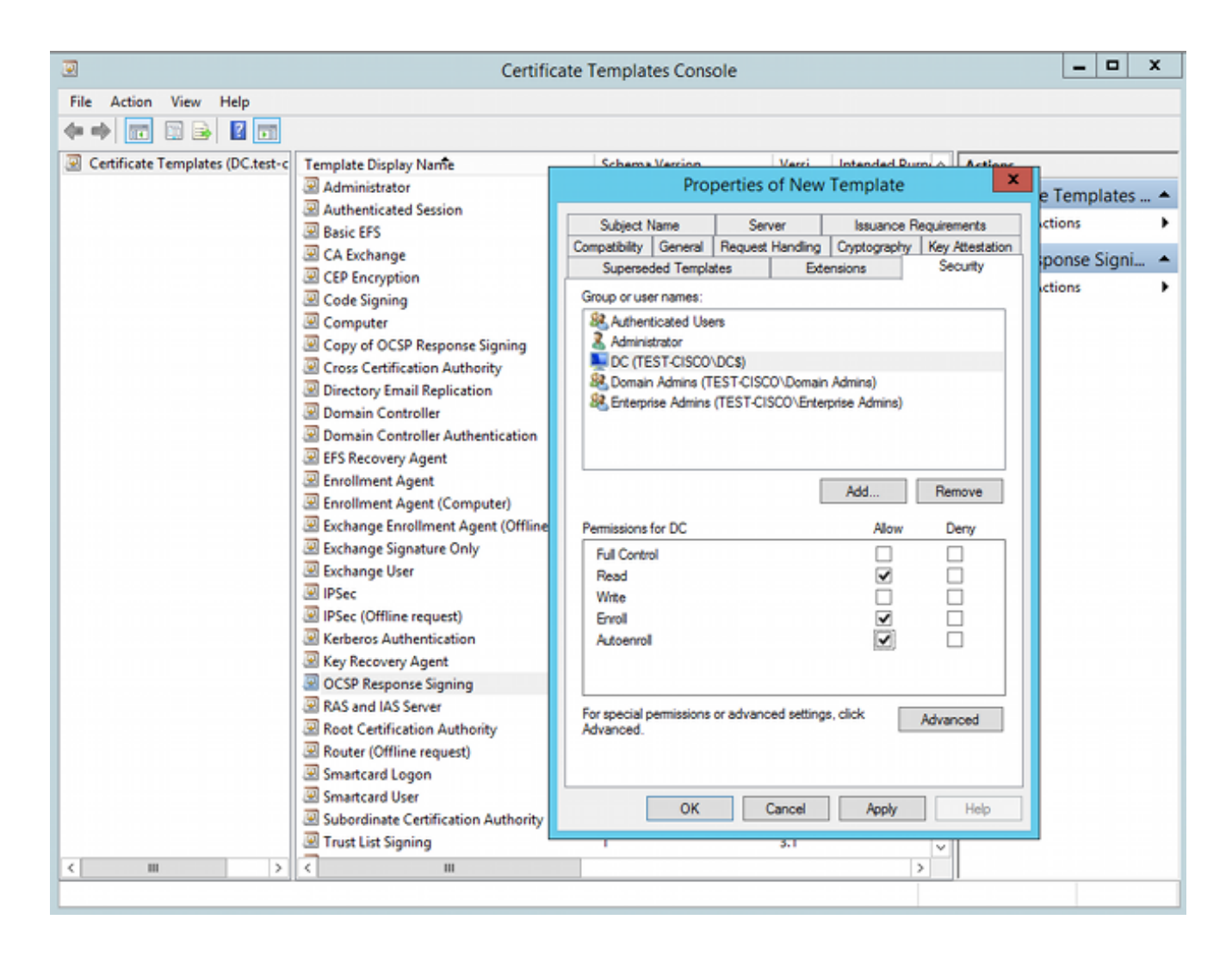

Alle andere instellingen voor de sjabloon kunnen op standaard worden ingesteld.

2. Activeer de sjabloon. Navigeer naar CA > certificaatsjabloon > Nieuw > Certificaatsjabloon voor afgifte, en selecteer de sjabloon voor het duplicaat:

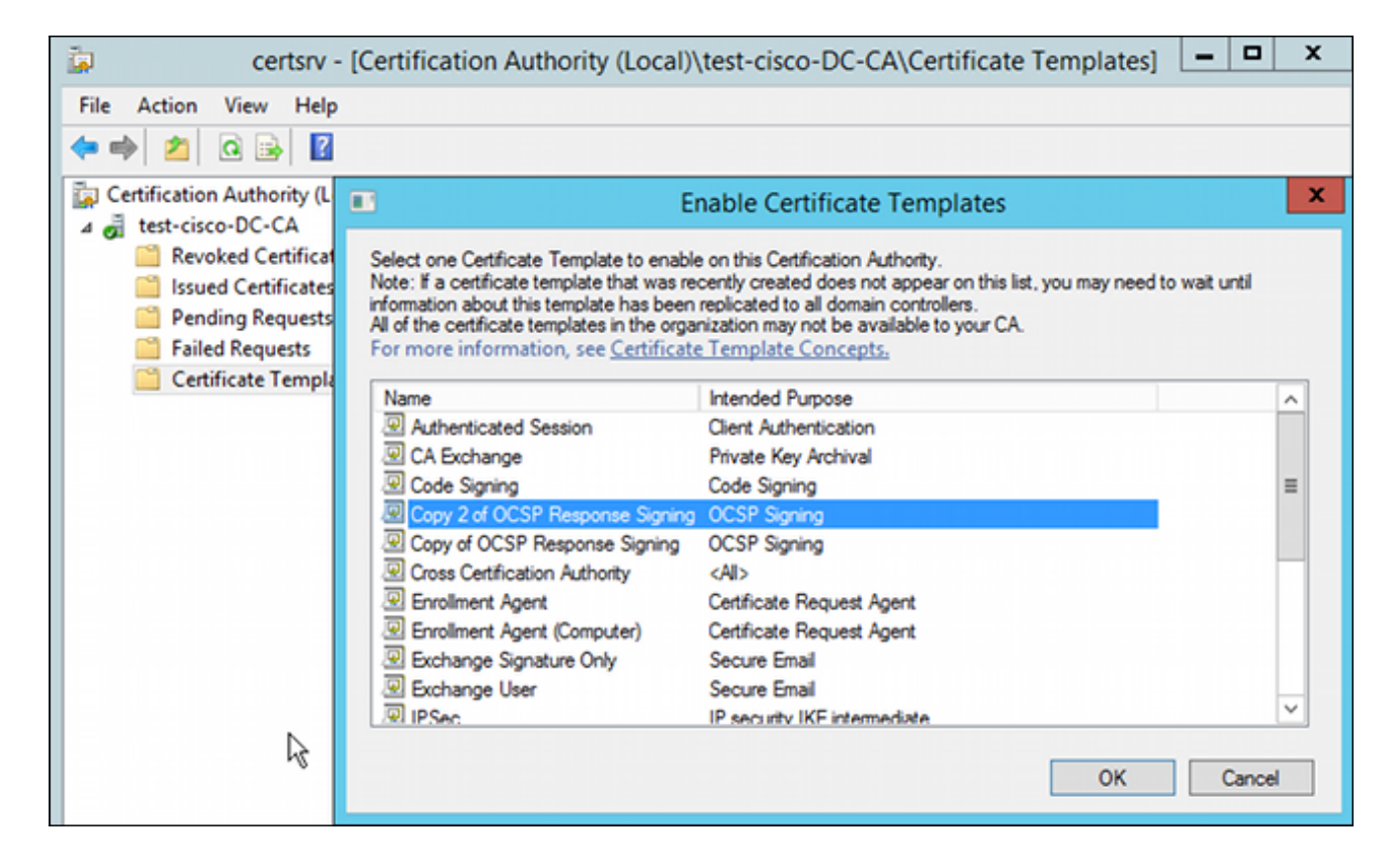

#### OCSP-servicecertificaat

In deze procedure wordt beschreven hoe u Online Configuration Management kunt gebruiken om OCSP te configureren:

- 1. Navigeer naar Server Manager > Tools.
- 2. Navigeren naar Herroepingsconfiguratie > Herroepingsconfiguratie toevoegen om een nieuwe configuratie toe te voegen:

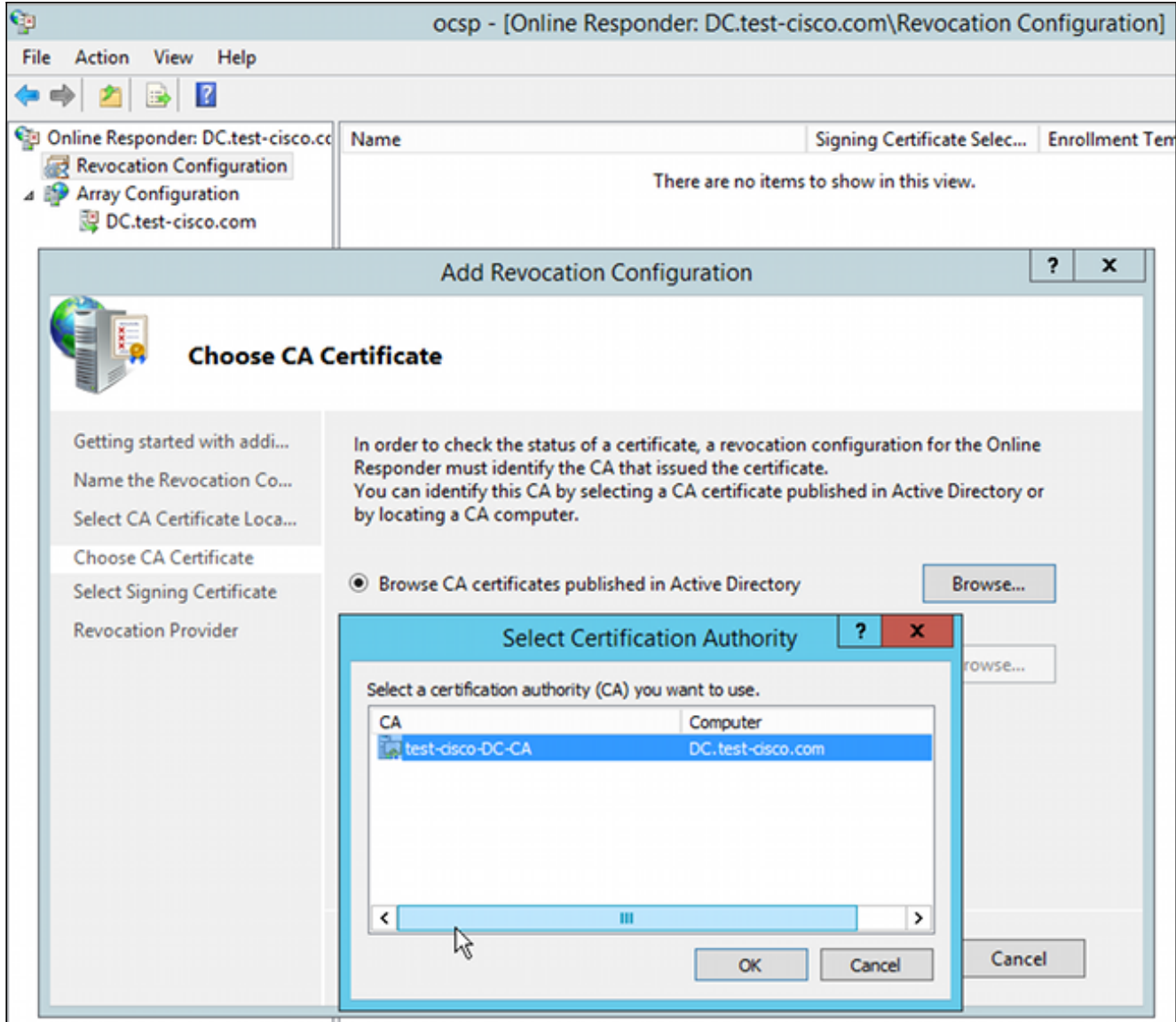

OCSP kan dezelfde Enterprise-CA gebruiken. Er wordt een certificaat voor OCSP-service gegenereerd.

Gebruik de geselecteerde Enterprise CA en kies de sjabloon die eerder is gemaakt. Het 3.certificaat wordt automatisch ingeschreven:

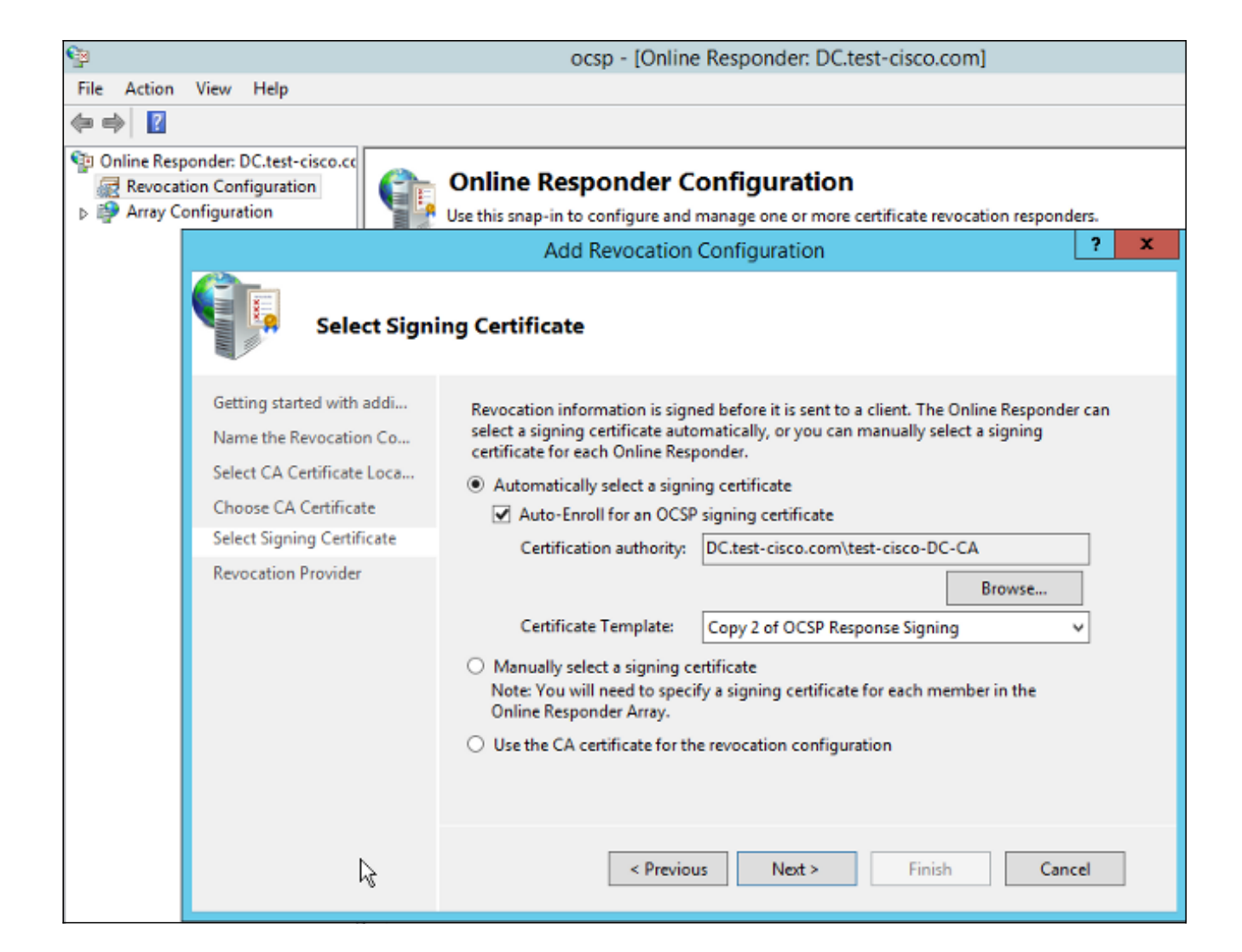

4. Bevestig dat het certificaat is ingeschreven en dat de status werkt/OK is.

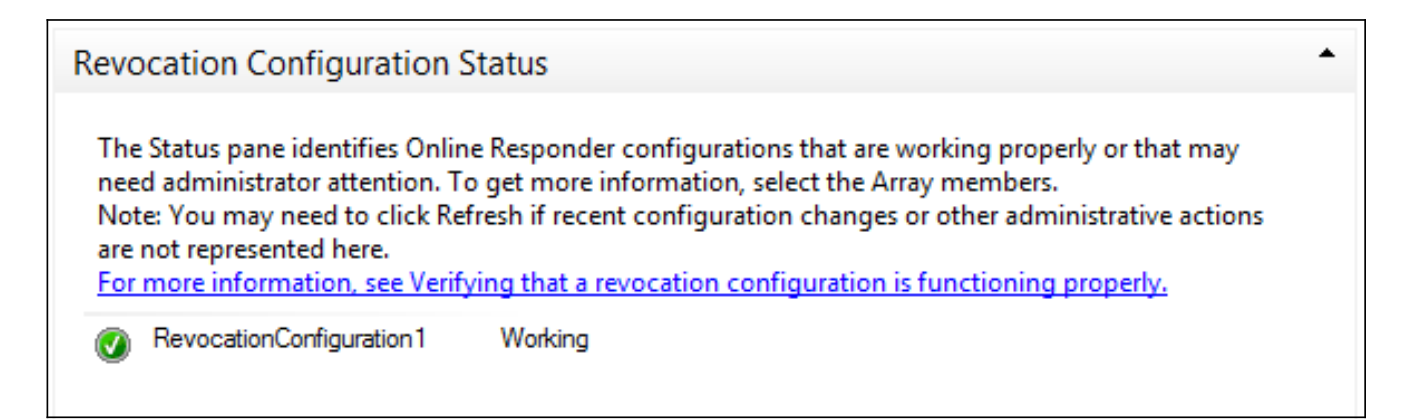

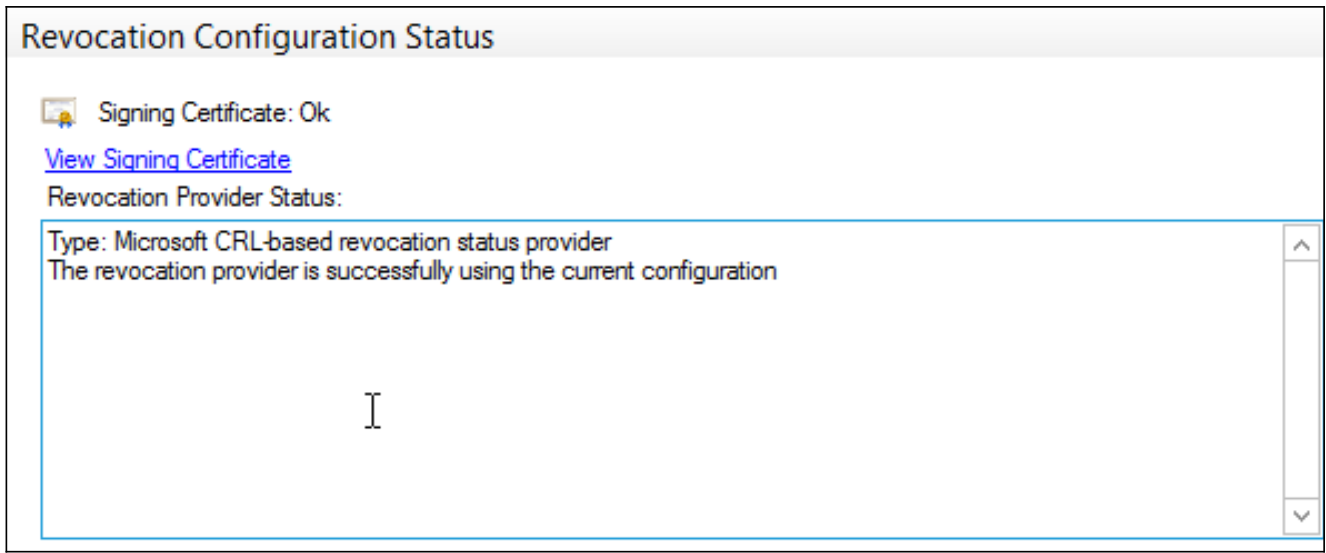

5. Navigeer naar CA > Afgegeven certificaten om de certificaatgegevens te verifiëren:

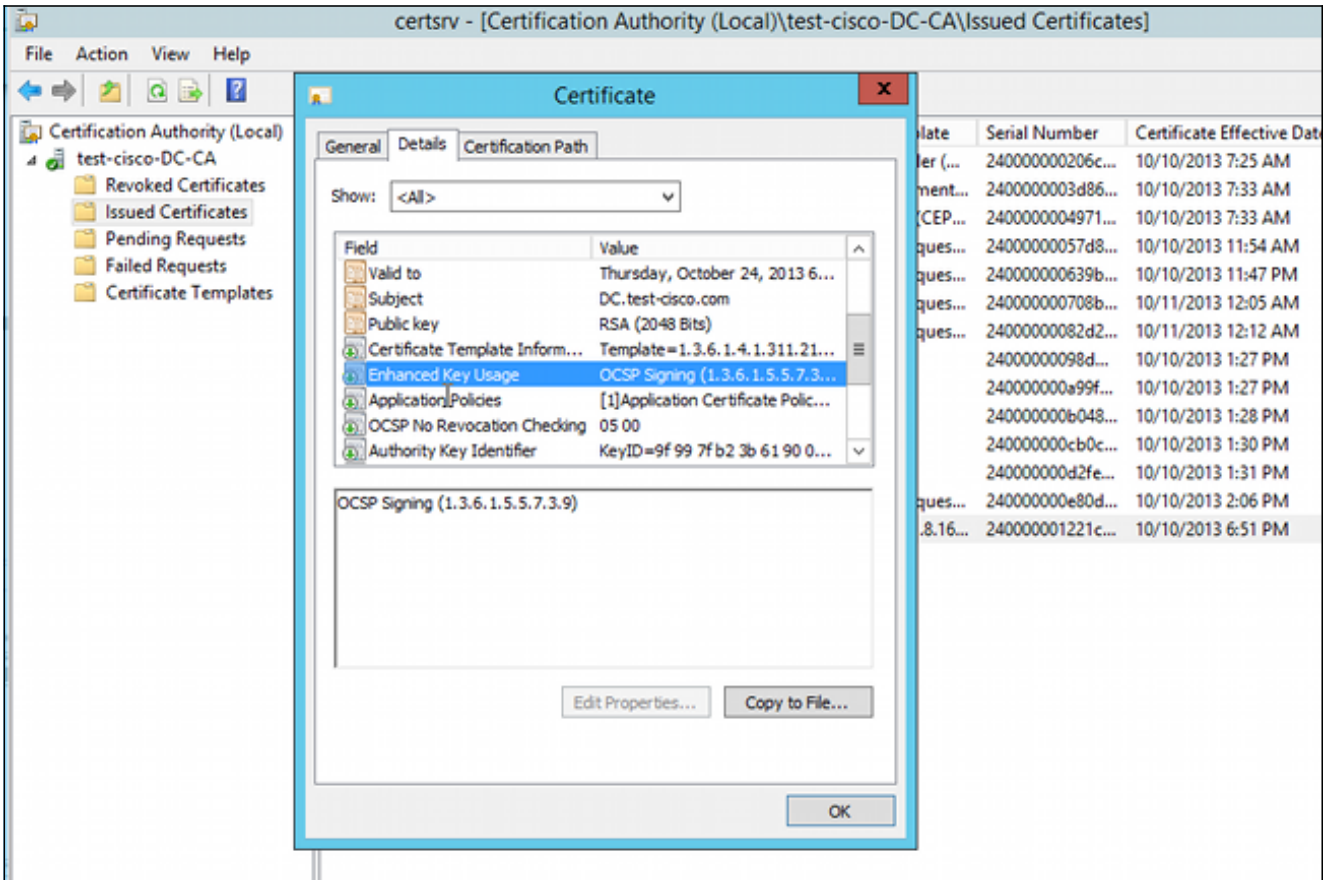

#### OCSP-serviceleases

Microsoft-implementatie van OCSP is compatibel met [RFC 5019 The Lichtgewicht Online](http://www.rfc-editor.org/rfc/rfc5019.txt) [Certificate Status Protocol \(OCSP\) Profile for High-Volume Environments](http://www.rfc-editor.org/rfc/rfc5019.txt) , een vereenvoudigde versie van [RFC 2560 X.509 Internet Public Key Infrastructure Online Certificate Status Protocol -](http://www.rfc-editor.org/rfc/rfc2560.txt) [OCSP](http://www.rfc-editor.org/rfc/rfc2560.txt) .

ASA gebruikt RFC 2560 voor OCSP. Een van de verschillen tussen de twee RFC's is dat RFC 5019 geen ondertekende verzoeken van ASA accepteert.

Het is mogelijk om de Microsoft OCSP-dienst te dwingen deze ondertekende verzoeken te

aanvaarden en te antwoorden met de juiste ondertekende reactie. Navigeer naar Herroepingsconfiguratie > RevocationConfiguration1 > Eigenschappen bewerken en selecteer de optie om de uitbreidingsondersteuning van Nonce in te schakelen.

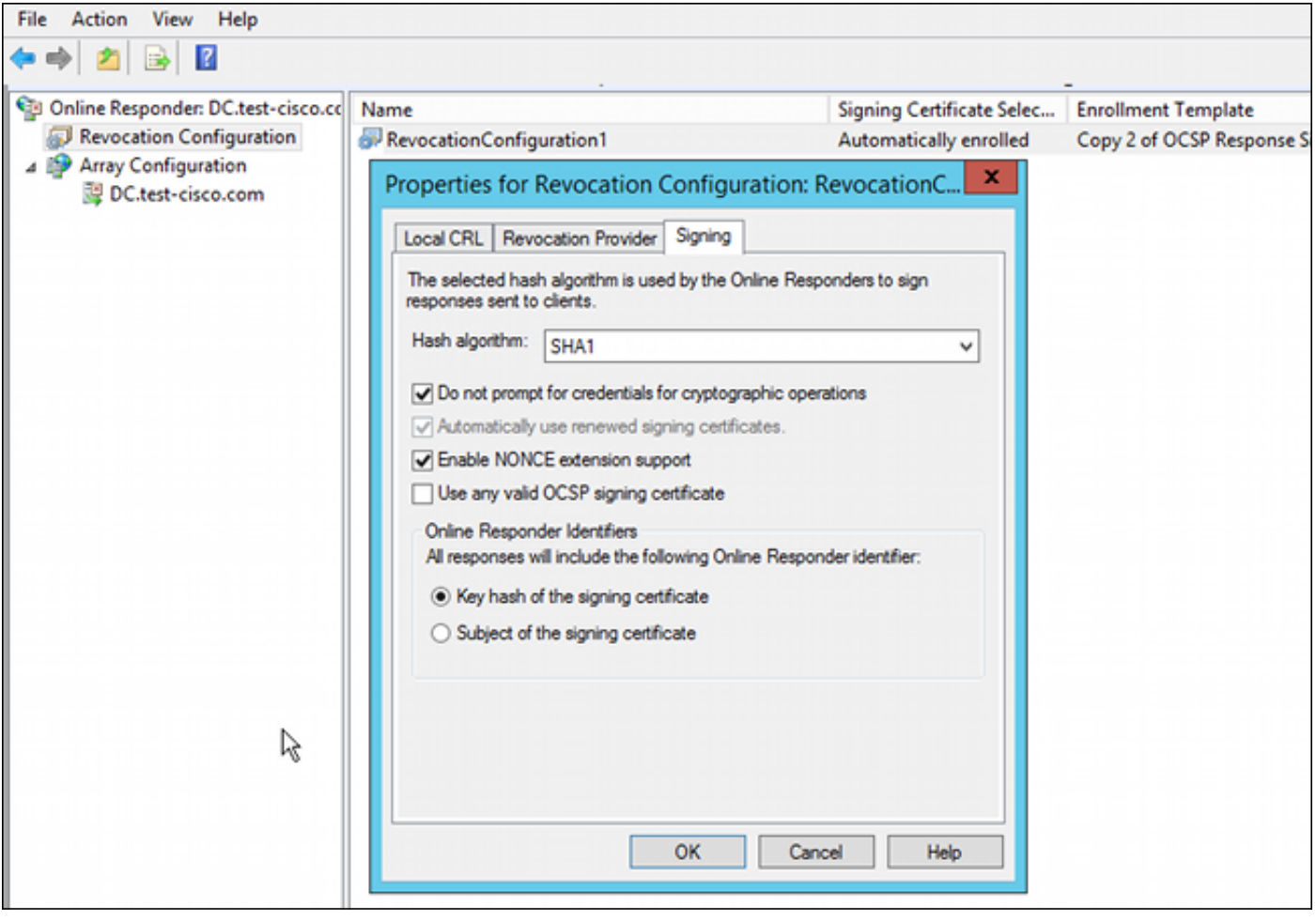

De OCSP-service is nu klaar voor gebruik.

Hoewel Cisco dit niet aanraadt, kunnen verbindingen worden uitgeschakeld op de ASA:

BSNS-ASA5510-3(config-ca-trustpoint)# **ocsp disable-nonce**

#### CA Configuration voor OCSP-uitbreidingen

U moet nu de CA aanpassen om de OCSP-serveruitbreiding op te nemen in alle afgegeven certificaten. De URL van deze extensie wordt door ASA gebruikt om verbinding te maken met de OCSP-server wanneer een certificaat wordt gevalideerd.

- 1. Open het dialoogvenster Eigenschappen voor de server op de CA.
- 2. Klik op het tabblad Uitbreidingen. De extensie Autoriteit Information Access (AIA) die verwijst naar de OCSP-dienst is nodig; in dit voorbeeld is het http://10.61.208.243/ocsp. Schakel beide opties voor de AIA-extensie in:

In de AIA-verlenging van afgegeven certificaten opnemenOmvat in de online extensie van het certificaatprotocol (OCSP)

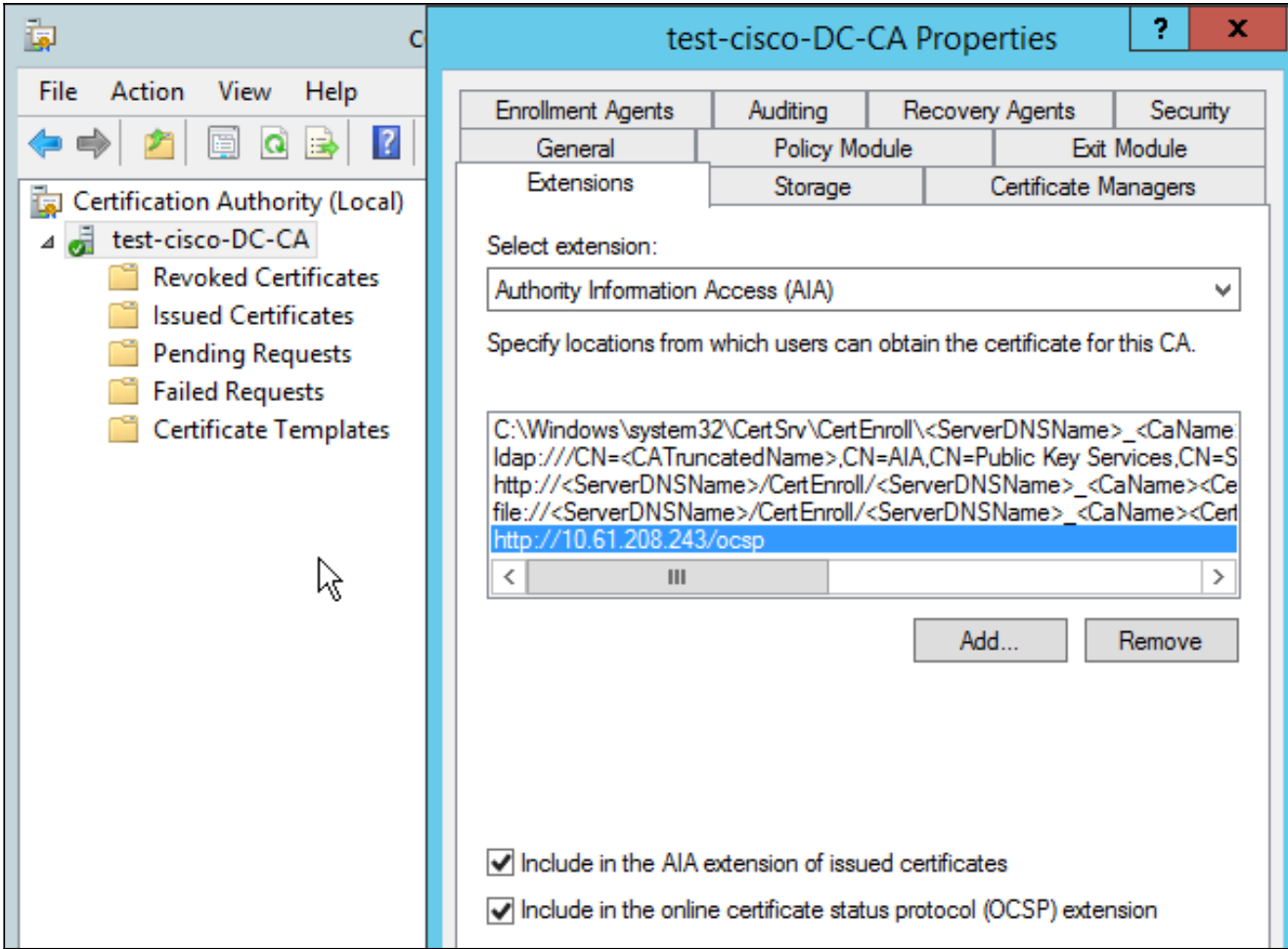

Dit waarborgt dat alle afgegeven certificaten een correcte uitbreiding hebben die naar de OCSP-dienst verwijst.

### **OpenSSL**

Opmerking: Zie de [configuratiehandleiding voor Cisco ASA 5500 Series met behulp van de](//www.cisco.com/en/US/docs/security/asa/asa84/configuration/guide/ref_extserver.html) [CLI, 8.4 en 8.6: Configureer een externe server voor security applicatie gebruikersautorisatie](//www.cisco.com/en/US/docs/security/asa/asa84/configuration/guide/ref_extserver.html) voor informatie over de configuratie van de ASA via de CLI.

In dit voorbeeld wordt ervan uitgegaan dat de OpenSSL-server al is geconfigureerd. In dit gedeelte worden alleen de OCSP-configuratie en -wijzigingen beschreven die nodig zijn voor de CA-configuratie.

In deze procedure wordt beschreven hoe het OCSP-certificaat moet worden gegenereerd:

1. Deze parameters zijn nodig voor de OCSP-responder:

```
[ OCSPresponder ]
basicConstraints = CA:FALSE
keyUsage = nonRepudiation, digitalSignature, keyEncipherment
extendedKeyUsage = OCSPSigning
```
2. Deze parameters zijn nodig voor gebruikerscertificaten:

```
[ UserCerts ]
authorityInfoAccess = OCSP;URI:http://10.61.208.243
```
- 3. Certificaten moeten worden gegenereerd en ondertekend door de CA.
- 4. Start de OCSP-server:

```
openssl ocsp -index ourCAwebPage/index.txt -port 80 -rsigner
ocspresponder.crt -rkey ocspresponder.key -CA cacert.crt -text -out
log.txt
```
5. Test het voorbeeldcertificaat:

```
openssl ocsp -CAfile cacert.crt -issuer cacert.crt -cert example-cert.crt
-url http://10.61.208.243 -resp_text
```
Meer voorbeelden zijn beschikbaar op [de OpenSSL website](http://www.openssl.org/docs/apps/ocsp.html) .

OpenSSL ondersteunt OCSP-nonces, net als ASA; de nonces kunnen worden bestuurd met behulp van de -nonce en -no\_nonce switches.

### ASA met meerdere OCSP-bronnen

ASA kan de OCSP-URL overschrijven. Zelfs als het clientcertificaat een OCSP-URL bevat, wordt deze overschreven door de configuratie op de ASA:

crypto ca trustpoint WIN2012 revocation-check ocsp enrollment url http://10.61.209.83:80/certsrv/mscep/mscep.dll

**ocsp url http://10.10.10.10/ocsp**

Het OCSP-serveradres kan expliciet worden gedefinieerd. Dit opdrachtvoorbeeld past alle certificaten aan met beheerder in onderwerpnaam, gebruikt een OPENSSL-trustpoint om OCSPhandtekening te valideren en gebruikt de URL van http://11.11.11.11/ocsp om het verzoek te verzenden:

crypto ca trustpoint WIN2012 revocation-check ocsp enrollment url http://10.61.209.83:80/certsrv/mscep/mscep.dll **match certificate MAP override ocsp trustpoint OPENSSL 10 url http://11.11.11.11/ocsp**

crypto ca certificate map **MAP** 10 subject-name co administrator

De volgorde die wordt gebruikt om OCSP URL te vinden is:

- 1. Een OCSP-server die u met de opdracht matchcertificaat hebt ingesteld
- 2. Een OCSP-server die u met de opdracht OCSP-URL hebt ingesteld
- 3. De OCSP-server in het AIA-veld van het clientcertificaat

### ASA met OCSP ondertekend door verschillende CA

Een OCSP-antwoord kan worden ondertekend door een andere CA. In een dergelijk geval is het

noodzakelijk om de opdracht matchcertificaat te gebruiken om een ander betrouwbaarheidspunt op de ASA te gebruiken voor OCSP-certificaatvalidatie.

crypto ca trustpoint **WIN2012** revocation-check ocsp enrollment url http://10.61.209.83:80/certsrv/mscep/mscep.dll **match certificate MAP override ocsp trustpoint OPENSSL 10 url http://11.11.11.11/ocsp**

crypto ca certificate map **MAP** 10 subject-name co administrator

crypto ca trustpoint **OPENSSL** enrollment terminal revocation-check none

In dit voorbeeld gebruikt de ASA de OCSP URL om alle certificaten te herschrijven met een onderwerpnaam die beheerder bevat. ASA wordt gedwongen om het OCSP-respondercertificaat te valideren tegen een ander trustpoint, OPENSSL. Gebruikerscertificaten worden nog steeds gevalideerd in de Win2012 trustpoint.

Aangezien het OCSP-antwoordcertificaat de extensie 'OCSP no revocation check' heeft, wordt het certificaat niet geverifieerd, zelfs als OCSP gedwongen is te valideren tegen het OPENSSLbetrouwbaarheidspunt.

Standaard worden alle trustpoints doorzocht wanneer de ASA het gebruikerscertificaat probeert te verifiëren. Validatie voor het OCSP-antwoordcertificaat is anders. De ASA zoekt alleen het trustpoint dat al is gevonden voor het gebruikerscertificaat (WIN2012 in dit voorbeeld).

Daarom is het noodzakelijk om de opdracht matchcertificaat te gebruiken om de ASA te dwingen een ander trustpoint te gebruiken voor OCSP-certificaatvalidatie (OPENSSL in dit voorbeeld).

Gebruikerscertificaten worden gevalideerd tegen het eerste overeenkomende trustpoint (WIN2012 in dit voorbeeld), dat vervolgens het standaard trustpoint voor OCSP-respondervalidatie bepaalt.

Als in de opdracht matchcertificaat geen specifiek trustpoint wordt verstrekt, wordt het OCSPcertificaat gevalideerd tegen hetzelfde trustpoint als de gebruikerscertificaten (WIN2012 in dit voorbeeld).

crypto ca trustpoint **WIN2012** revocation-check ocsp enrollment url http://10.61.209.83:80/certsrv/mscep/mscep.dll **match certificate MAP override ocsp 10 url http://11.11.11.11/ocsp**

# Verifiëren

Gebruik deze sectie om te controleren of uw configuratie goed werkt.

Opmerking: De [Output Interpreter Tool](https://www.cisco.com/cgi-bin/Support/OutputInterpreter/home.pl) ([alleen geregistreerde](//tools.cisco.com/RPF/register/register.do) klanten) ondersteunt bepaalde show opdrachten. Gebruik de Output Interpreter Tool om een analyse te bekijken van de output van de opdracht show.

## ASA - Certificaat verkrijgen via SCEP

In deze procedure wordt beschreven hoe het certificaat via het SCEP kan worden verkregen:

1. Dit is het vertrouwde verificatieproces voor het verkrijgen van het CA-certificaat:

```
debug crypto ca
debug crypto ca messages
debug crypto ca transaction
BSNS-ASA5510-3(config-ca-crl)# crypto ca authenticate WIN2012
Crypto CA thread wakes up!
CRYPTO_PKI: Sending CA Certificate Request:
GET /certsrv/mscep/mscep.dll/pkiclient.exe?operation=GetCACert&message=
WIN2012 HTTP/1.0
Host: 10.61.209.83
CRYPTO_PKI: http connection opened
INFO: Certificate has the following attributes:
Fingerprint: 27dda0e5 e1ed3f4c e3a2c3da 6d1689c2
Do you accept this certificate? [yes/no]:
% Please answer 'yes' or 'no'.
Do you accept this certificate? [yes/no]:
yes
Trustpoint CA certificate accepted.
```
2. Om het certificaat aan te vragen moet de ASA een eenmalig SCEP-wachtwoord hebben dat kan worden verkregen bij de beheerdersconsole op http://IP/certsrv/mscep\_admin:

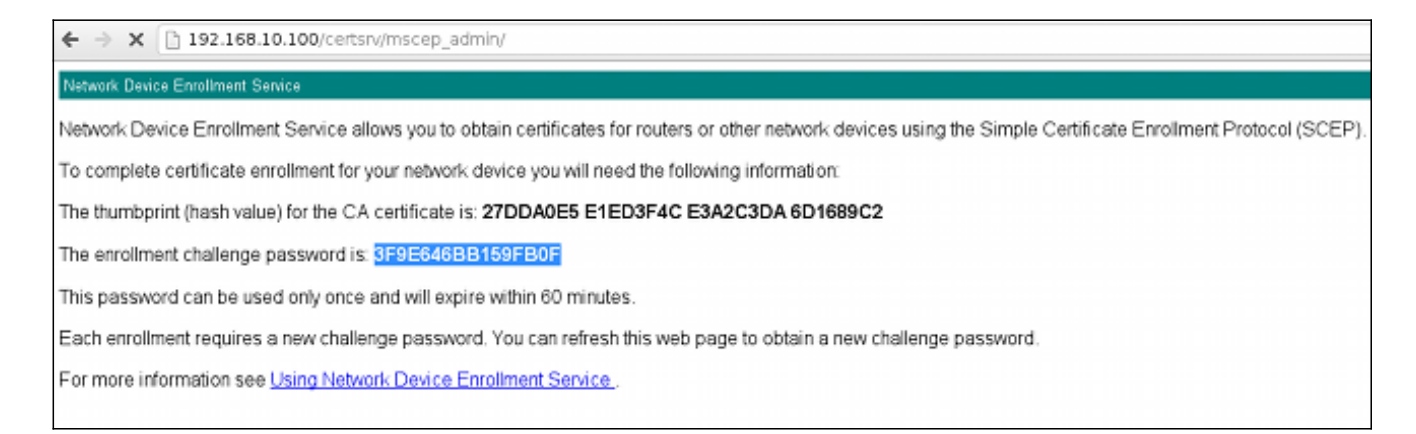

Gebruik dat wachtwoord om het certificaat bij de ASA aan te vragen: 3.

```
BSNS-ASA5510-3(config)# crypto ca enroll WIN2012
%
% Start certificate enrollment ..
% Create a challenge password. You will need to verbally provide this
  password to the CA Administrator in order to revoke your certificate.
  For security reasons your password will not be saved in the
configuration.
  Please make a note of it.
Password: ****************
```
Re-enter password: \*\*\*\*\*\*\*\*\*\*\*\*\*\*\*\*

% The fully-qualified domain name in the certificate will be: BSNS-ASA5510-3.test-cisco.com % Include the device serial number in the subject name? [yes/no]: yes % The serial number in the certificate will be: JMX1014K16Y

Request certificate from CA? [yes/no]: yes % Certificate request sent to Certificate Authority BSNS-ASA5510-3(config)#

```
CRYPTO_PKI: Sending CA Certificate Request:
GET /certsrv/mscep/mscep.dll/pkiclient.exe?operation=GetCACert&message=
WIN2012 HTTP/1.0
Host: 10.61.209.83
```
CRYPTO\_PKI: http connection opened

CRYPTO\_PKI: Found a subject match - inserting the following cert record into certList Een deel van de output is weggelaten voor de duidelijkheid.

Controleer zowel de CA- als ASA-certificaten: 4.

```
BSNS-ASA5510-3(config)# show crypto ca certificates
Certificate
 Status: Available
 Certificate Serial Number: 240000001cbf2fc89f44fe819700000000001c
 Certificate Usage: General Purpose
  Public Key Type: RSA (1024 bits)
  Signature Algorithm: SHA1 with RSA Encryption
  Issuer Name:
   cn=test-cisco-DC-CA
   dc=test-cisco
   dc=com
  Subject Name:
    hostname=BSNS-ASA5510-3.test-cisco.com
    serialNumber=JMX1014K16Y
 CRL Distribution Points:
    [1] ldap:///CN=test-cisco-DC-CA,CN=DC,CN=CDP,
CN=Public%20Key%20Services,CN=Services,CN=Configuration,
DC=test-cisco,DC=com?certificateRevocationList?base?objectClass=
cRLDistributionPoint
 Validity Date:
    start date: 11:02:36 CEST Oct 13 2013
    end date: 11:02:36 CEST Oct 13 2015
 Associated Trustpoints: WIN2012
CA Certificate
  Status: Available
 Certificate Serial Number: 3d4c0881b04c799f483f4bbe91dc98ae
  Certificate Usage: Signature
  Public Key Type: RSA (2048 bits)
  Signature Algorithm: SHA1 with RSA Encryption
  Issuer Name:
    cn=test-cisco-DC-CA
   dc=test-cisco
   dc=com
  Subject Name:
    cn=test-cisco-DC-CA
```

```
 dc=test-cisco
  dc=com
 Validity Date:
   start date: 07:23:03 CEST Oct 10 2013
   end date: 07:33:03 CEST Oct 10 2018
 Associated Trustpoints: WIN2012
```
ASA toont niet de meeste certificaatuitbreidingen. Hoewel het ASA certificaat de 'OCSP URL in AIA' extensie bevat, wordt het door de ASA CLI niet getoond. Deze verbetering wordt aangevraagd door Cisco Bug ID [CSCui44335](https://tools.cisco.com/bugsearch/bug/CSCui44335), "ASA ENH Certificate x509 extensions displays".

### AnyConnect - Certificaat verkrijgen via webpagina

Deze procedure beschrijft hoe het certificaat te verkrijgen door gebruik van de webbrowser op de client:

1. Via de webpagina kan een AnyConnect-gebruikerscertificaat worden aangevraagd. Gebruik op de client-pc een webbrowser om naar de CA te gaan op http://IP/certsrv:

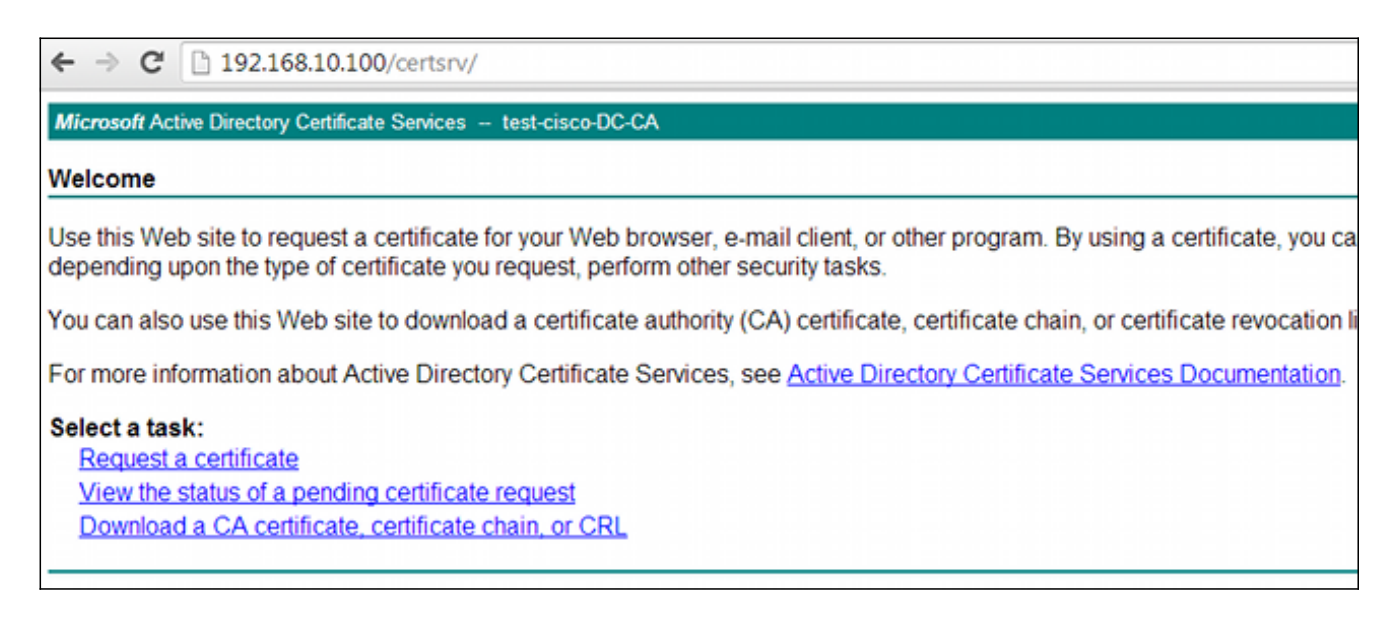

2. Het gebruikerscertificaat kan worden opgeslagen in de webbrowserwinkel en vervolgens worden geëxporteerd naar de Microsoft Store, die wordt doorzocht door AnyConnect. Gebruik certmgr.msc om het ontvangen certificaat te verifiëren:

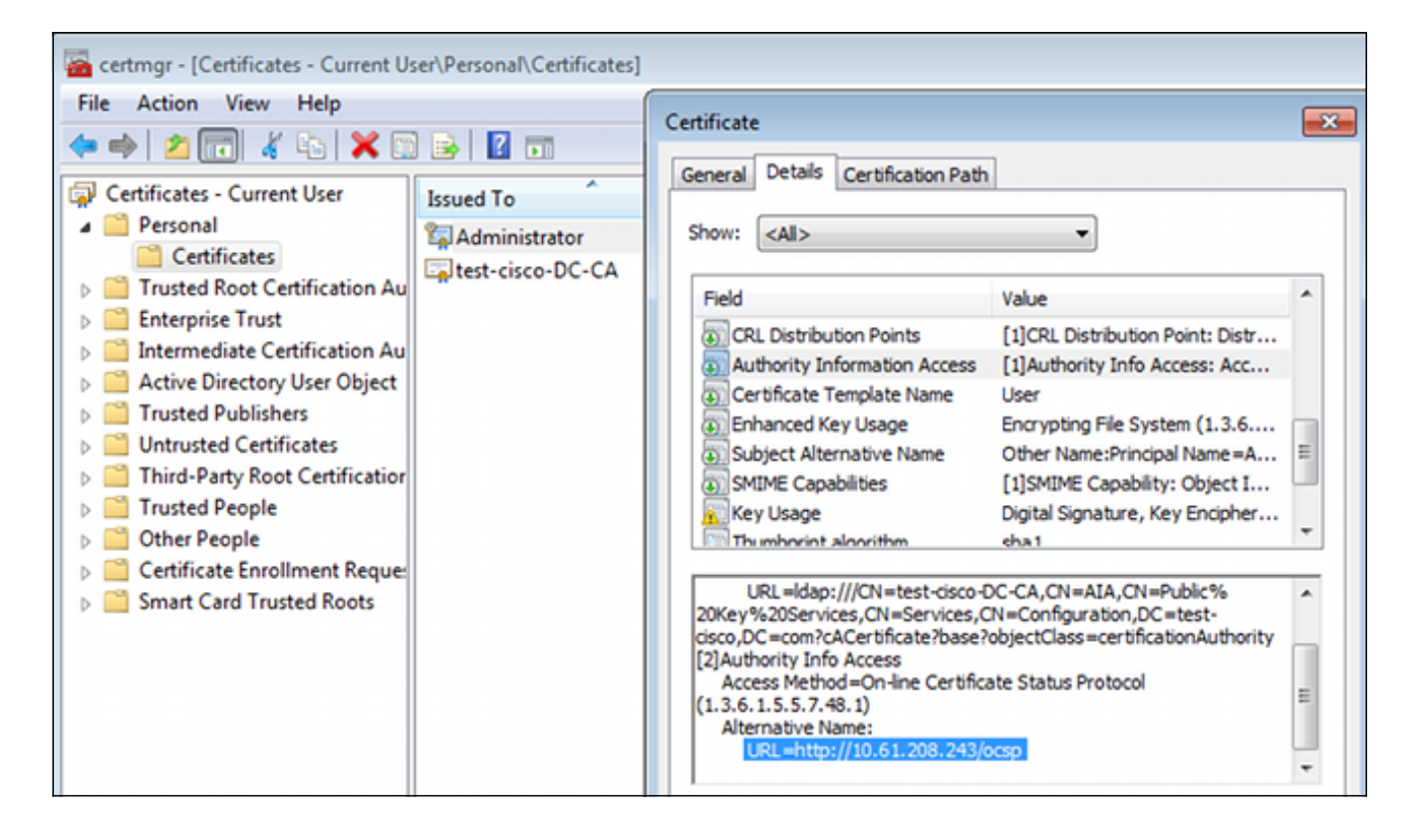

AnyConnect kan ook het certificaat aanvragen zolang er een correct AnyConnect-profiel is.

### ASA VPN Remote Access met OCSP-validatie

In deze procedure wordt beschreven hoe de OCSP-validering moet worden gecontroleerd:

Aangezien de ASA probeert verbinding te maken, meldt de ASA dat het certificaat wordt 1.gecontroleerd op OCSP. In dit geval is het OCSP-ondertekeningscertificaat zonder controle uitgebreid en niet via OCSP gecontroleerd:

```
debug crypto ca
debug crypto ca messages
debug crypto ca transaction
%ASA-6-725001: Starting SSL handshake with client outside:
10.61.209.83/51262 for TLSv1 session.
%ASA-7-717025: Validating certificate chain containing 1 certificate(s).
%ASA-7-717029: Identified client certificate within certificate chain.
serial number: 240000001B2AD208B12811687400000000001B, subject name:
cn=Administrator,cn=Users,dc=test-cisco,dc=com.
Found a suitable trustpoint WIN2012 to validate certificate.
%ASA-7-717035: OCSP status is being checked for certificate. serial
number: 240000001B2AD208B12811687400000000001B, subject name: 
cn=Administrator,cn=Users,dc=test-cisco,dc=com.
%ASA-6-302013: Built outbound TCP connection 1283 for outside:
10.61.209.83/80 (10.61.209.83/80) to identity:10.48.67.229/35751
(10.48.67.229/35751)
%ASA-6-717033: CSP response received.
%ASA-7-717034: No-check extension found in certificate. OCSP check
bypassed.
%ASA-6-717028: Certificate chain was successfully validated with
revocation status check.
Een deel van de output is weggelaten voor de duidelijkheid.
```
2. De eindgebruiker geeft de gebruikersreferenties aan:

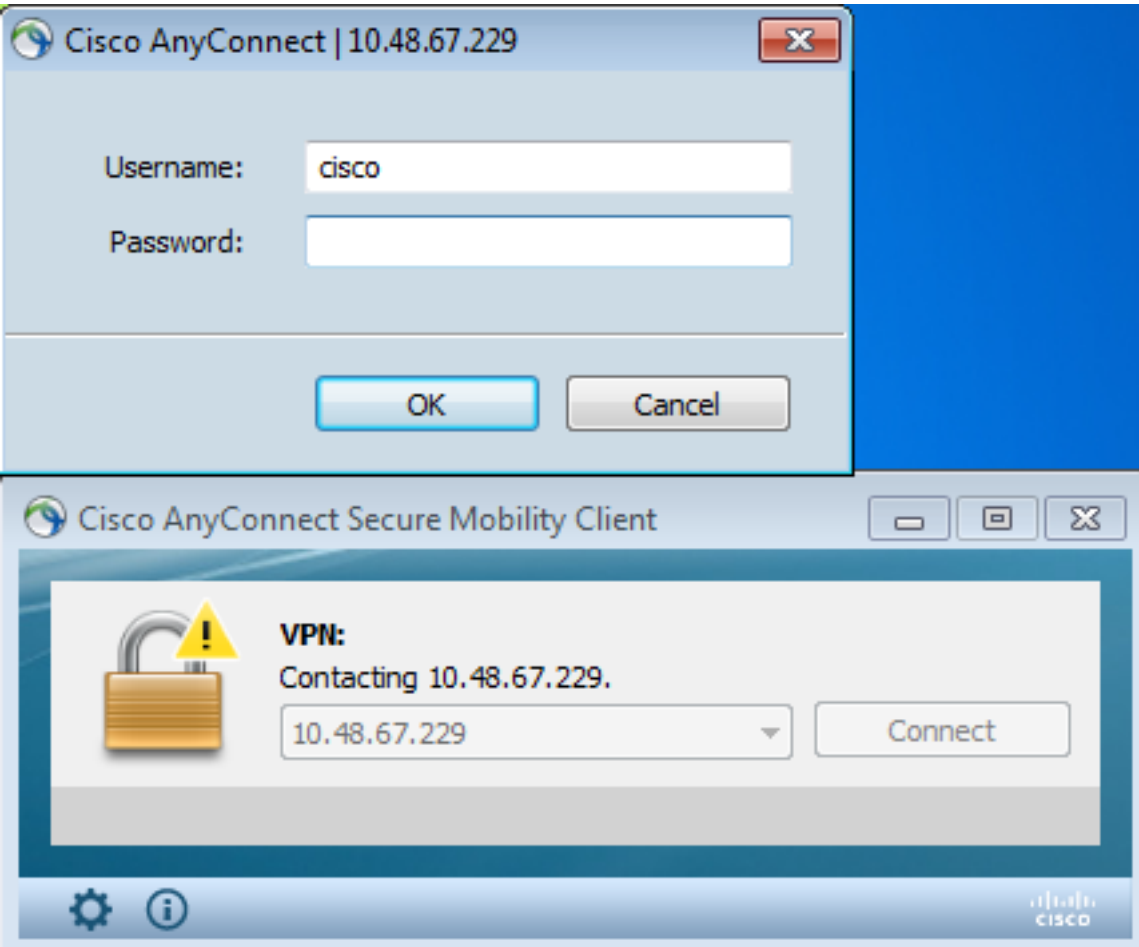

3. De VPN-sessie is correct voltooid:

%ASA-7-717036: Looking for a tunnel group match based on certificate maps for peer certificate with serial number: 240000001B2AD208B12811687400000000001B, subject name: cn=Administrator, cn=Users,dc=test-cisco,dc=com, issuer\_name: cn=test-cisco-DC-CA, dc=test-cisco,dc=com. %ASA-7-717038: **Tunnel group match found. Tunnel Group: RA**, Peer certificate: serial number: 240000001B2AD208B12811687400000000001B, subject name: cn=Administrator,cn=Users,dc=test-cisco,dc=com, issuer\_name: cn=test-cisco-DC-CA,dc=test-cisco,dc=com. %ASA-6-113012: AAA user authentication Successful : **local database : user = cisco** %ASA-6-113009: AAA retrieved default group policy (MY) for user = cisco %ASA-6-113039: Group <MY> User <cisco> IP <10.61.209.83> **AnyConnect parent session started**. De sessie wordt aangemaakt: 4.

BSNS-ASA5510-3(config)# **show vpn-sessiondb detail anyconnect** Session Type: AnyConnect Detailed

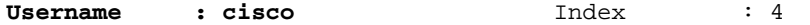

Assigned IP : 192.168.11.100 Public IP : 10.61.209.83 Protocol : AnyConnect-Parent SSL-Tunnel DTLS-Tunnel License : AnyConnect Premium Encryption : AnyConnect-Parent: (1)none SSL-Tunnel: (1)RC4 DTLS-Tunnel: (1)AES128 Hashing : AnyConnect-Parent: (1)none SSL-Tunnel: (1)SHA1 DTLS-Tunnel: (1)SHA1 Bytes Tx : 10540 Bytes Rx : 32236 Pkts Tx : 8 Pkts Rx : 209 Pkts Tx Drop : 0 Pkts Rx Drop : 0 Group Policy : MY Tunnel Group : RA Login Time : 11:30:31 CEST Sun Oct 13 2013 Duration : 0h:01m:05s Inactivity : 0h:00m:00s NAC Result : Unknown VLAN Mapping : N/A VLAN VLAN : none AnyConnect-Parent Tunnels: 1 SSL-Tunnel Tunnels: 1 DTLS-Tunnel Tunnels: 1 AnyConnect-Parent: Tunnel ID : 4.1 Public IP : 10.61.209.83 Encryption : none **Hashing** : none TCP Src Port : 51401 TCP Dst Port : 443 Auth Mode : Certificate and userPassword Idle Time Out: 30 Minutes 1dle TO Left : 29 Minutes Client OS : Windows Client Type : AnyConnect Client Ver : Cisco AnyConnect VPN Agent for Windows 3.1.02040 Bytes Tx : 5270 Bytes Rx : 788 Pkts Tx : 4 Pkts Rx : 1 Pkts Tx Drop : 0 Pkts Rx Drop : 0 SSL-Tunnel: Tunnel ID : 4.2 Assigned IP : 192.168.11.100 Public IP : 10.61.209.83<br>Encryption : RC4 Hashing : SHA1 Encryption : RC4 Hashing : SHA1 Encapsulation: TLSv1.0 TCP Src Port : 51406 Encapsulation: TLSv1.0 **TCP Src Port : 51406**<br>TCP Dst Port : 443 **Auth Mode : Certificate and userPassword** Idle Time Out: 30 Minutes Idle TO Left : 29 Minutes Client OS : Windows Client Type : SSL VPN Client Client Ver : Cisco AnyConnect VPN Agent for Windows 3.1.02040 Bytes Tx : 5270 Bytes Rx : 1995 Pkts Tx : 4 Pkts Rx : 10 Pkts Tx Drop : 0 Pkts Rx Drop : 0 DTLS-Tunnel: Tunnel ID : 4.3 Assigned IP : 192.168.11.100 Public IP : 10.61.209.83 Encryption : AES128 Hashing : SHA1 Encapsulation: DTLSv1.0 UDP Src Port : 58053 Encryption : AES128 **Auth Mode : AUTH AND FINITE SHATE SHATE EXECUTE 2**<br>
Encapsulation: DTLSv1.0 **UDP** Src Port : 58053<br> **Auth Mode : Certificate and userPassword** Idle Time Out: 30 Minutes Idle TO Left : 29 Minutes Client OS : Windows Client Type : DTLS VPN Client Client Ver : Cisco AnyConnect VPN Agent for Windows 3.1.02040 Bytes Tx : 0 Bytes Rx : 29664 Pkts Tx : 0 Pkts Rx : 201 Pkts Tx Drop : 0 Pkts Rx Drop : 0

#### U kunt gedetailleerde debugs voor OCSP-validatie gebruiken: 5.

CRYPTO\_PKI: **Starting OCSP revocation** CRYPTO\_PKI: Attempting to find OCSP override for peer cert: serial number: 2400000019F341BA75BD25E91A000000000019, subject name: cn=Administrator, cn=Users,dc=test-cisco,dc=com, issuer\_name: cn=test-cisco-DC-CA, dc=test-cisco,dc=com. CRYPTO\_PKI: **No OCSP overrides found.** <-- no OCSP url in the ASA config CRYPTO\_PKI: http connection opened CRYPTO\_PKI: **OCSP response received successfully**. CRYPTO\_PKI: OCSP found in-band certificate: serial number: 240000001221CFA239477CE1C0000000000012, subject name: cn=DC.test-cisco.com, issuer\_name: cn=test-cisco-DC-CA,dc=test-cisco, dc=com CRYPTO\_PKI: OCSP responderID byKeyHash CRYPTO\_PKI: OCSP response contains 1 cert singleResponses responseData sequence. Found response for request certificate! CRYPTO\_PKI: **Verifying OCSP response with 1 certs in the responder chain** CRYPTO\_PKI: **Validating OCSP response using trusted CA cert**: serial number: 3D4C0881B04C799F483F4BBE91DC98AE, subject name: cn=test-cisco-DC-CA, dc=test-cisco,dc=com, issuer\_name: cn=test-cisco-DC-CA,dc=test-cisco, dc=com CERT-C: W ocsputil.c(538) : **Error #708h** CERT-C: W ocsputil.c(538) : Error #708h CRYPTO\_PKI: Validating OCSP responder certificate: serial number: 240000001221CFA239477CE1C0000000000012, subject name: cn=DC.test-cisco.com, issuer\_name: cn=test-cisco-DC-CA,dc=test-cisco, dc=com, signature alg: SHA1/RSA CRYPTO\_PKI: verifyResponseSig:3191 CRYPTO\_PKI: **OCSP responder cert has a NoCheck extension** CRYPTO\_PKI: **Responder cert status is not revoked** <-- do not verify responder cert CRYPTO\_PKI: response signed by the CA CRYPTO\_PKI: Storage context released by thread Crypto CA CRYPTO\_PKI: **transaction GetOCSP completed** CRYPTO\_PKI: Process next cert, **valid cert**. <-- client certificate

6. Op het pakketopnameniveau is dit het OCSP-verzoek en de juiste OCSP-respons. Het antwoord bevat de juiste handtekening - nonce extensie ingeschakeld op Microsoft OCSP:

validated correctly

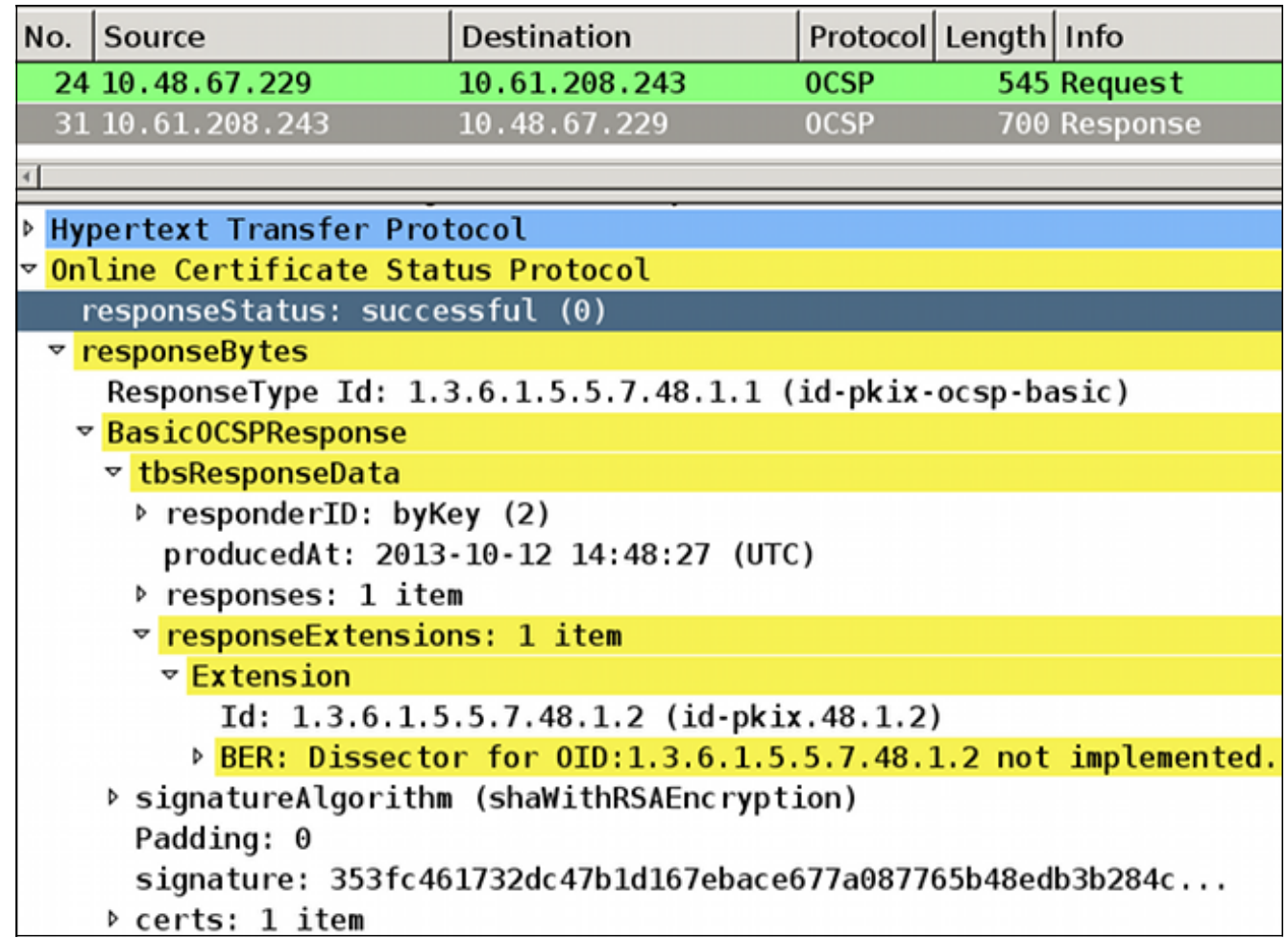

### ASA VPN Remote Access met meerdere OCSP-bronnen

Als een matchcertificaat is geconfigureerd zoals in ASA wordt uitgelegd met meerdere OCSPbronnen, krijgt het voorrang:

```
CRYPTO_PKI: Processing map MAP sequence 10...
CRYPTO_PKI: Match of subject-name field to map PASSED. Peer cert field: =
cn=Administrator,cn=Users,dc=test-cisco,dc=com, map rule: subject-name
  co administrator.
CRYPTO_PKI: Peer cert has been authorized by map: MAP sequence: 10.
CRYPTO_PKI: Found OCSP override match. Override URL: http://11.11.11.11/ocsp,
Override trustpoint: OPENSSL
```
Wanneer een OCSP URL-overschrijving wordt gebruikt, zijn de debugs:

```
CRYPTO_PKI: No OCSP override via cert maps found. Override was found in
trustpoint: WIN2012, URL found: http://10.10.10.10/ocsp.
```
### ASA VPN Remote Access met OCSP en ingetrokken certificaat

In deze procedure wordt beschreven hoe het certificaat kan worden ingetrokken en de ingetrokken status kan worden bevestigd:

1. Trek het clientcertificaat in:

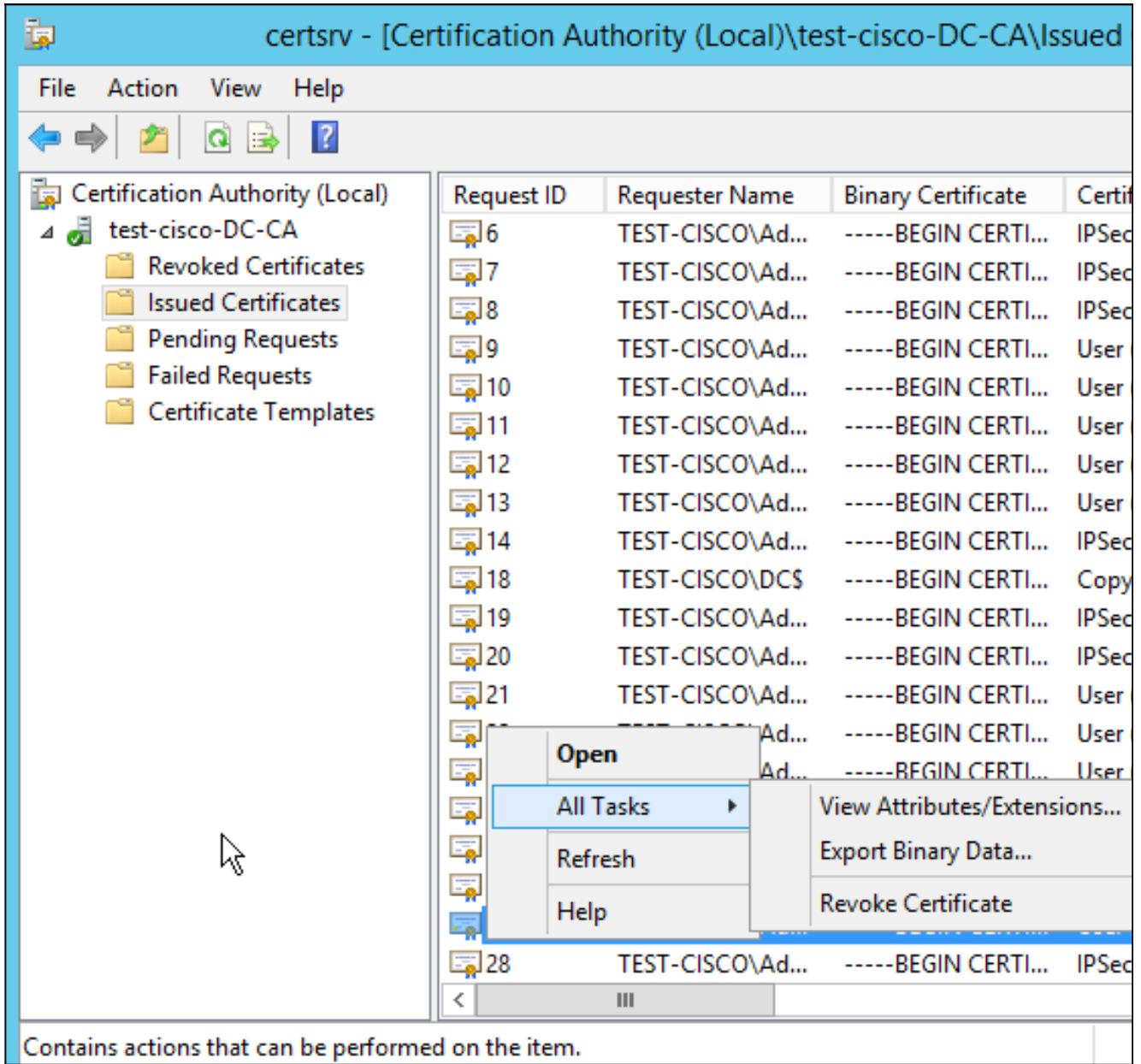

2. Publiceer de resultaten:

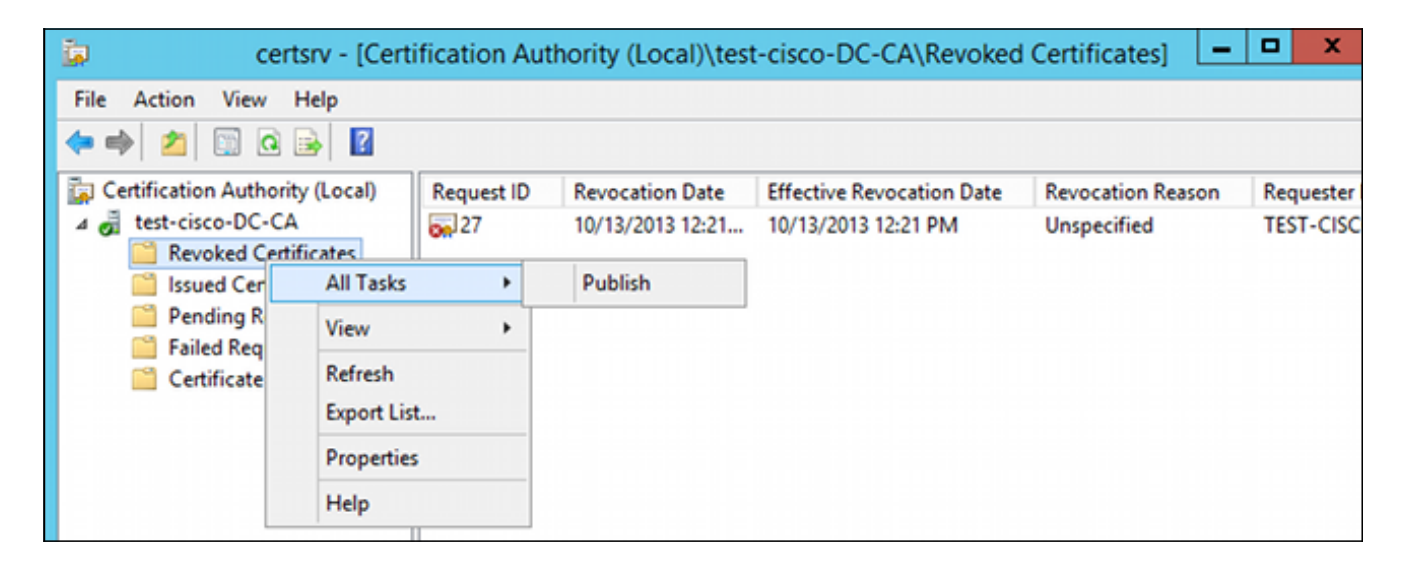

3. [Optioneel] Stappen 1 en 2 kunnen ook worden uitgevoerd met het zekere CLIhulpprogramma in Power Shell:

```
c:\certutil -crl
CertUtil: -CRL command completed succesfully.
```
4. Wanneer de client probeert verbinding te maken, is er een fout bij de certificaatvalidatie:

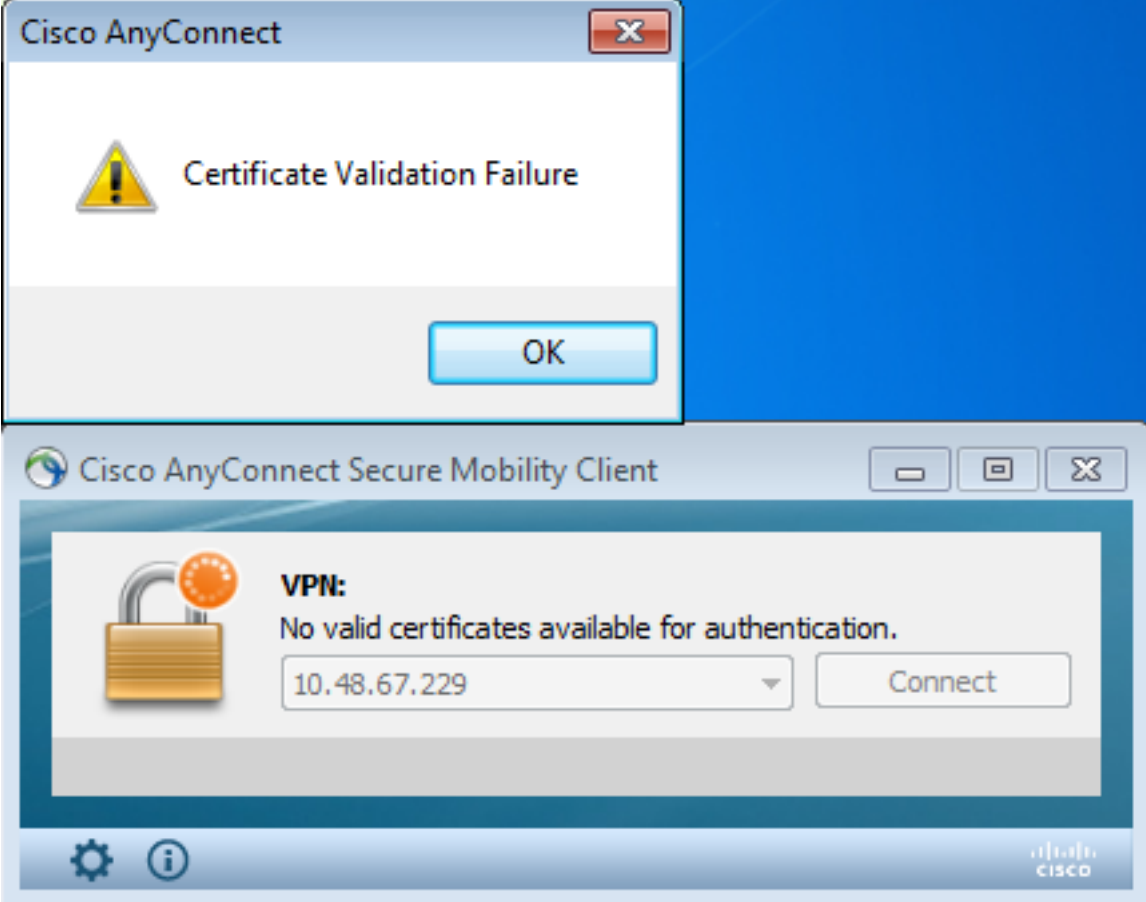

5. De AnyConnect-logbestanden geven ook de fout in de certificaatvalidatie aan:

[2013-10-13 12:49:53] Contacting 10.48.67.229. [2013-10-13 12:49:54] No valid certificates available for authentication. [2013-10-13 12:49:55] Certificate Validation Failure

6. De ASA meldt dat de certificaatstatus is ingetrokken:

```
CRYPTO_PKI: Starting OCSP revocation
CRYPTO_PKI: OCSP response received successfully.
CRYPTO_PKI: OCSP found in-band certificate: serial number:
240000001221CFA239477CE1C0000000000012, subject name:
cn=DC.test-cisco.com, issuer_name: cn=test-cisco-DC-CA,dc=test-cisco,
dc=com
CRYPTO_PKI: OCSP responderID byKeyHash
CRYPTO_PKI: OCSP response contains 1 cert singleResponses responseData
sequence.
Found response for request certificate!
CRYPTO_PKI: Verifying OCSP response with 1 certs in the responder chain
CRYPTO_PKI: Validating OCSP response using trusted CA cert: serial number:
3D4C0881B04C799F483F4BBE91DC98AE, subject name: cn=test-cisco-DC-CA,
```
dc=test-cisco,dc=com, issuer\_name: cn=test-cisco-DC-CA,dc=test-cisco,

dc=com

CRYPTO\_PKI: verifyResponseSig:3191 CRYPTO\_PKI: **OCSP responder cert has a NoCheck extension** CRYPTO\_PKI: **Responder cert status is not revoked** CRYPTO\_PKI: response signed by the CA CRYPTO\_PKI: Storage context released by thread Crypto CA

CRYPTO\_PKI: **transaction GetOCSP completed**

CRYPTO\_PKI: Received OCSP response:Oct 13 2013 12:48:03: %ASA-3-717027: **Certificate chain failed validation. Generic error occurred**, serial number: 240000001B2AD208B12811687400000000001B, subject name: cn=Administrator,cn=Users,dc=test-cisco,dc=com.

CRYPTO\_PKI: Blocking chain callback called for OCSP response (trustpoint: WIN2012, status: 1) CRYPTO\_PKI: Destroying OCSP data handle 0xae255ac0 CRYPTO\_PKI: OCSP polling for trustpoint WIN2012 succeeded. **Certificate status is REVOKED**. CRYPTO\_PKI: Process next cert in chain entered with **status: 13**. CRYPTO\_PKI: Process next cert, **Cert revoked: 13**

7. Het pakket neemt een succesvolle OCSP-respons weer met de certificaatstatus van ingetrokken:

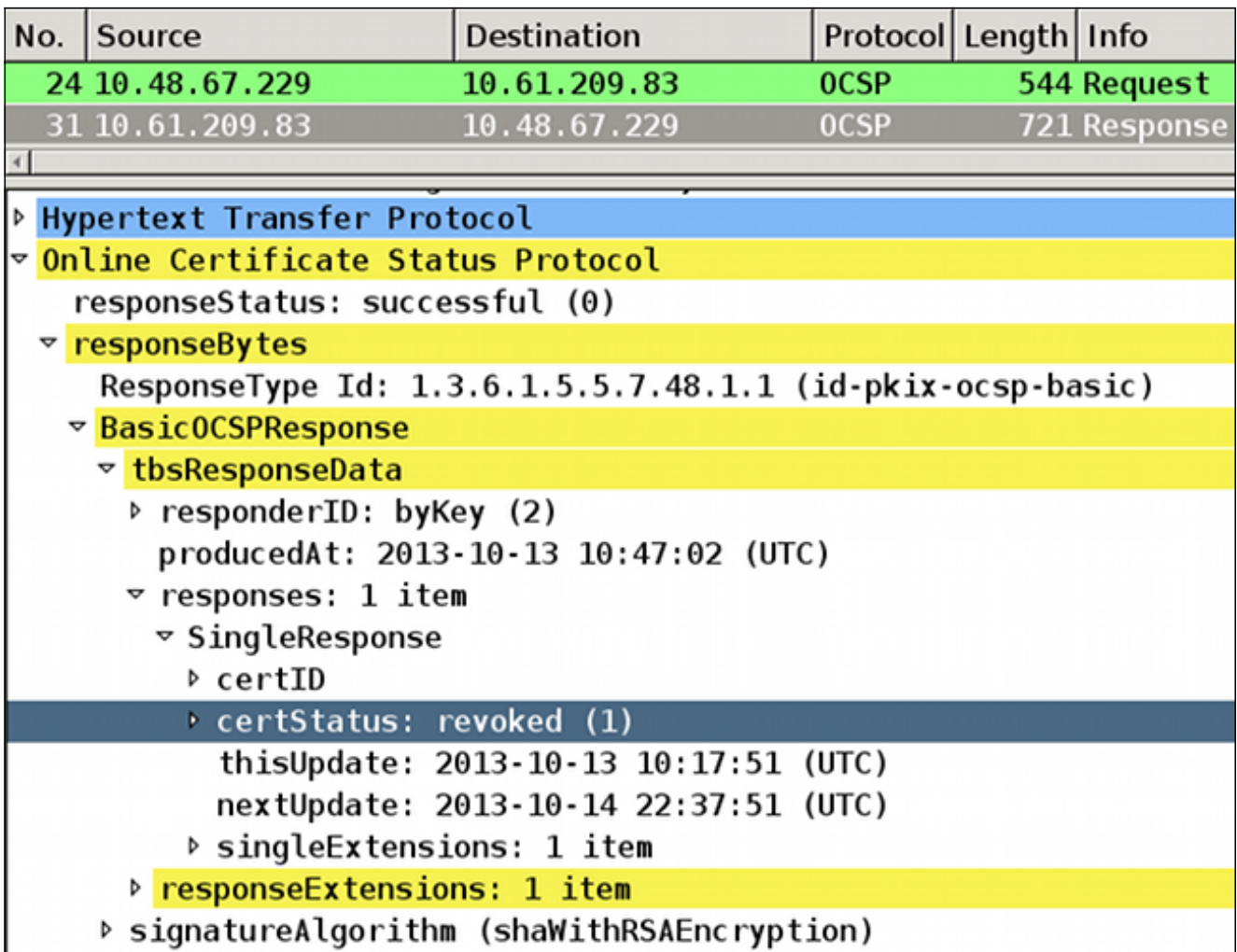

## Problemen oplossen

Deze sectie bevat informatie waarmee u problemen met de configuratie kunt oplossen.

### OCSP-server omlaag

ASA meldt wanneer de OCSP-server is uitgeschakeld:

CRYPTO\_PKI: **unable to find a valid OCSP server**. CRYPTO PKI: OCSP revocation check has failed. **Status: 1800**. Packet-opnamen kunnen ook helpen bij het oplossen van problemen.

#### Tijd niet gesynchroniseerd

Als de huidige tijd op OCSP-server ouder is dan op ASA (kleine verschillen zijn acceptabel), stuurt de OCSP-server een ongeautoriseerde respons en de ASA rapporteert dit:

CRYPTO\_PKI: OCSP response status - unauthorized

Wanneer de ASA een OCSP-respons ontvangt van toekomstige tijdstippen, faalt dit ook.

#### Ondertekende nonces niet ondersteund

Als de fouten op de server niet worden ondersteund (wat de standaard is op Microsoft Windows 2012 R2), wordt een ongeautoriseerd antwoord teruggestuurd:

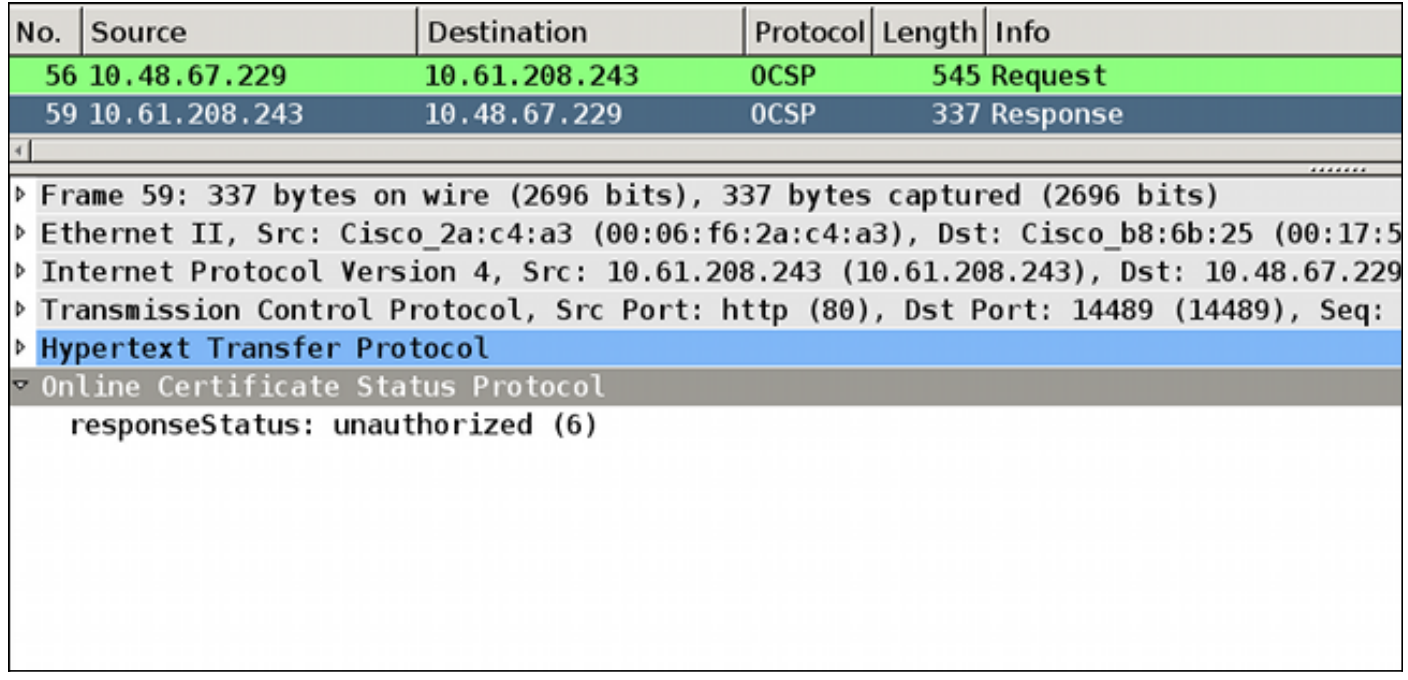

#### IIS7-serververificatie

Problemen met een SCEP/OCSP-verzoek zijn vaak het gevolg van onjuiste authenticatie op Internet Information Services 7 (IIS7). Zorg ervoor dat anonieme toegang is geconfigureerd:

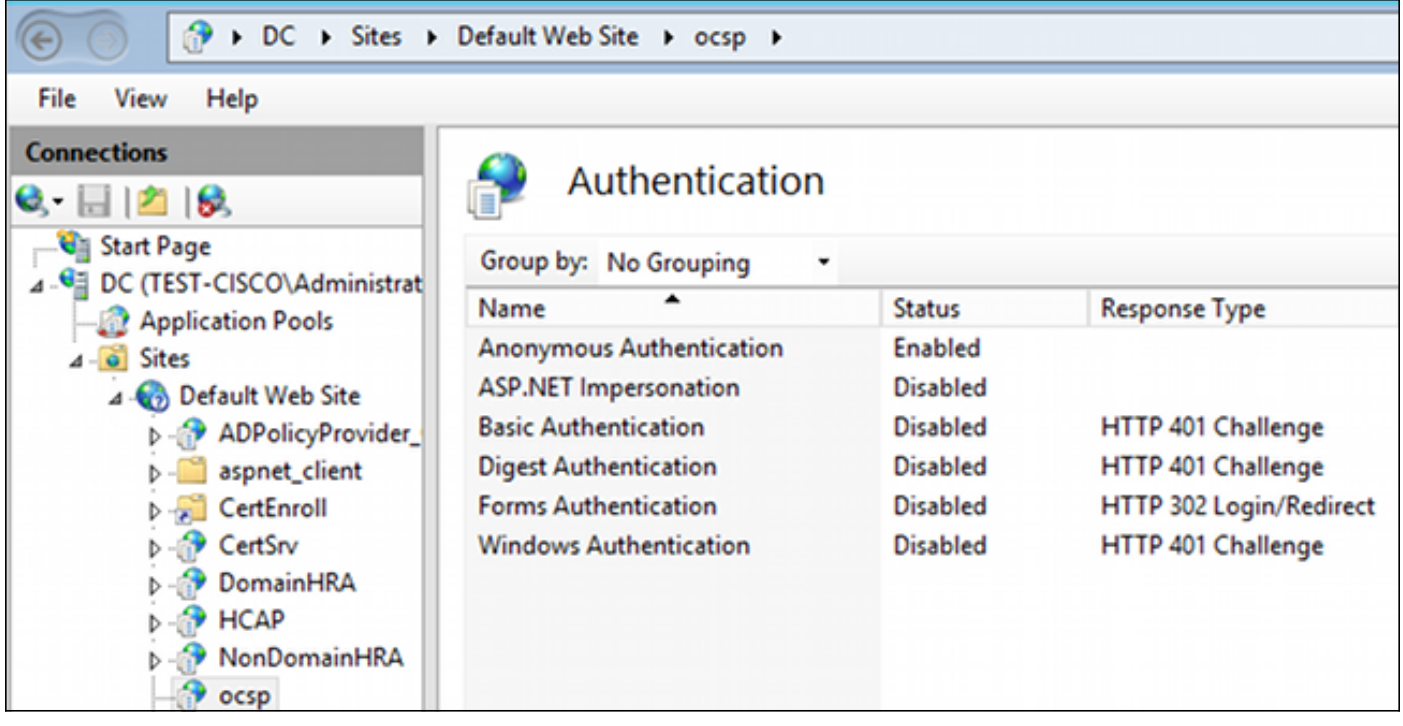

# Gerelateerde informatie

- Microsoft TechNet: handleiding voor installatie, configuratie en probleemoplossing van online responder
- [Microsoft TechNet: Een CA configureren ter ondersteuning van OCSP-responders](http://technet.microsoft.com/en-us/library/cc732526.aspx)
- [Cisco ASA Series opdrachtreferentie](//www.cisco.com/en/US/docs/security/asa/command-reference/cmdref.html)
- [Technische ondersteuning en documentatie Cisco Systems](//www.cisco.com/cisco/web/support/index.html?referring_site=bodynav)

#### Over deze vertaling

Cisco heeft dit document vertaald via een combinatie van machine- en menselijke technologie om onze gebruikers wereldwijd ondersteuningscontent te bieden in hun eigen taal. Houd er rekening mee dat zelfs de beste machinevertaling niet net zo nauwkeurig is als die van een professionele vertaler. Cisco Systems, Inc. is niet aansprakelijk voor de nauwkeurigheid van deze vertalingen en raadt aan altijd het oorspronkelijke Engelstalige document (link) te raadplegen.